# **Scoreboard Operator's Instructions MPCW-7 Control**

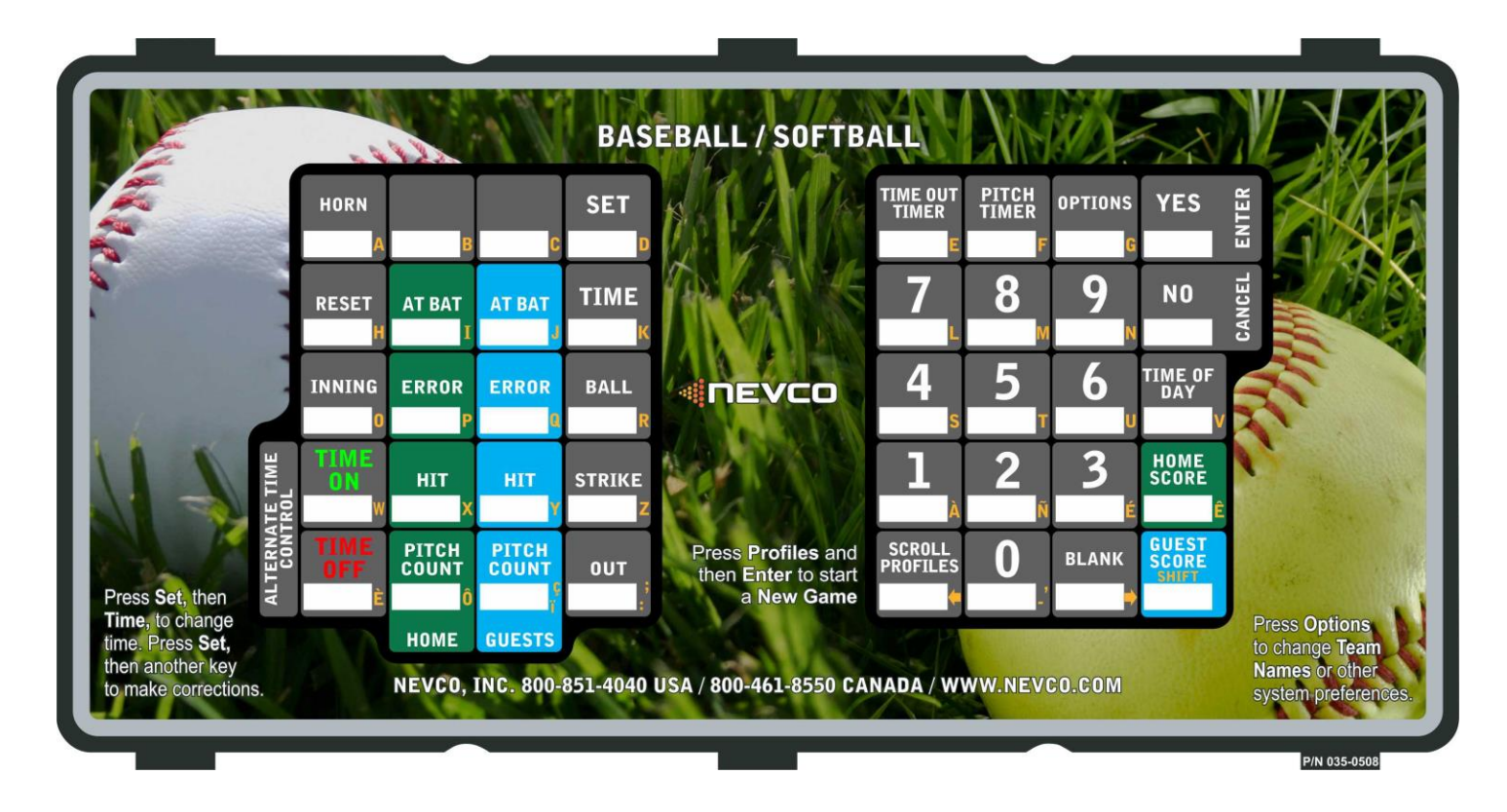

Some features on the keyboard overlay may not be included on the particular model being operated.

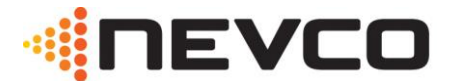

**MAXIMIZE YOUR IMPACT"** 

Since 1934

## **These Instructions are for the Following Models:**

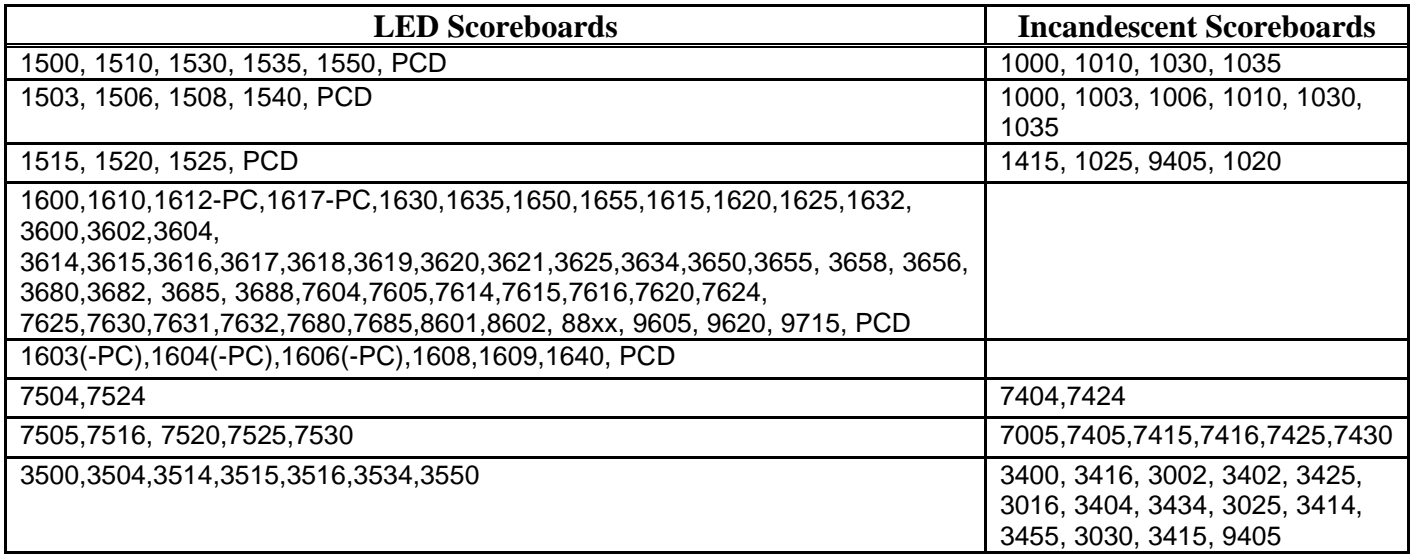

## **BASEBALL**

## **Thank You**

## **Thank You for choosing NEVCO. We appreciate your business.**

The following instructions will help you become familiar with the operation and features of the scoreboard system. Please take a few minutes to study this manual, and to practice with the control.

## **If you ever have any questions or comments, please call or email us.**

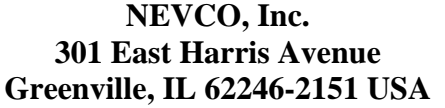

USA TOLL-FREE 800-851-4040 CANADA TOLL-FREE 800-461-8550 International Telephone: +1-618-664-0360

> Website: www.nevco.com Email: info@nevco.com

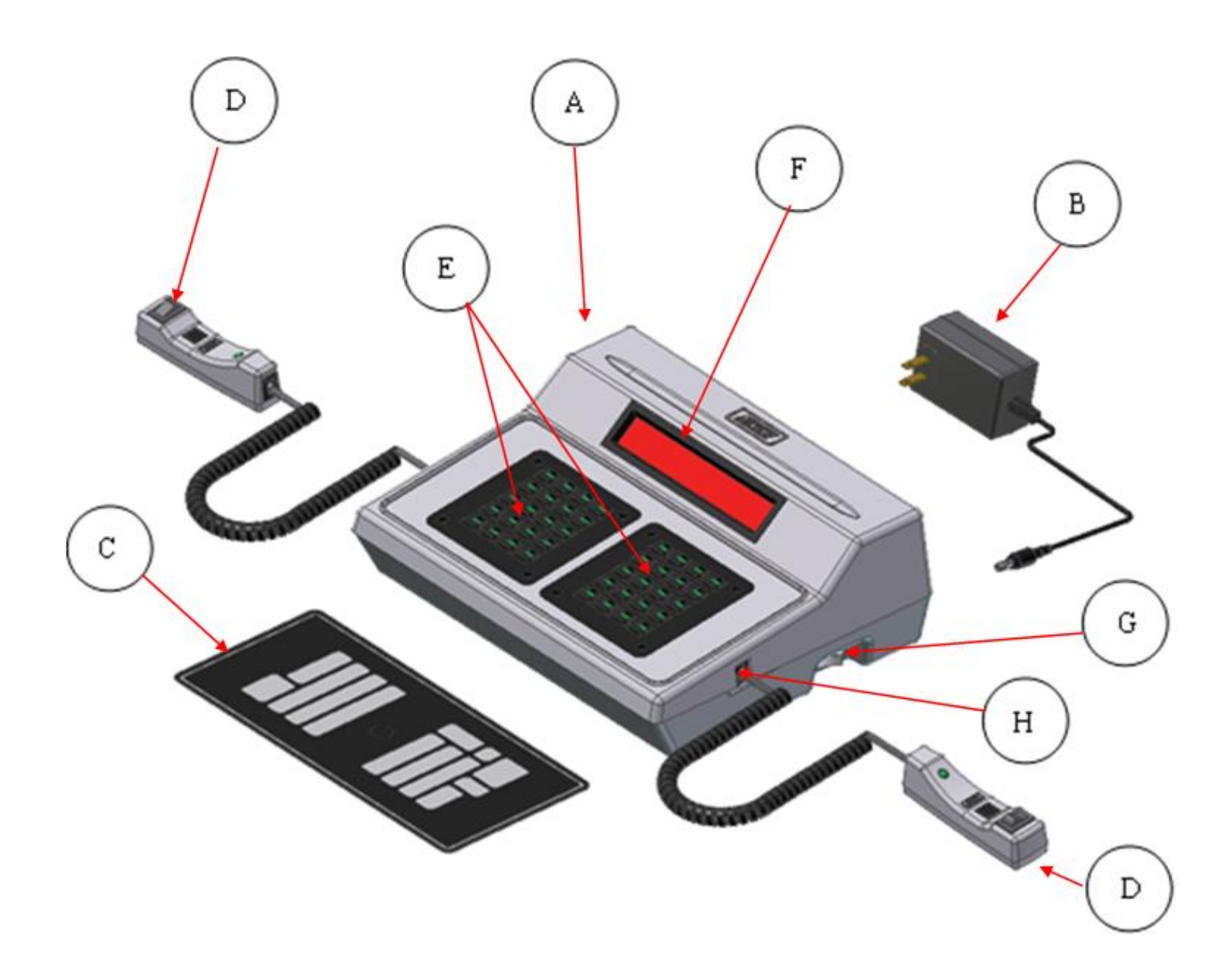

*Figure 1* – MPCW Control (front view)

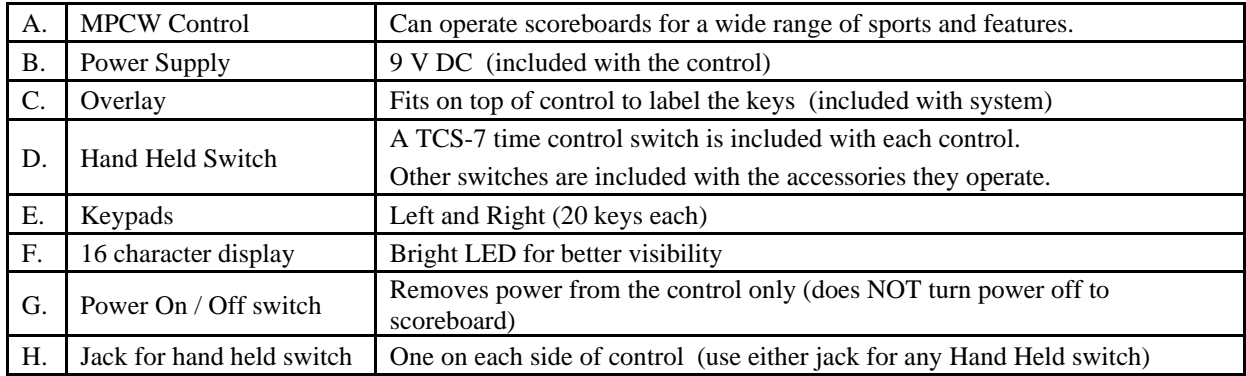

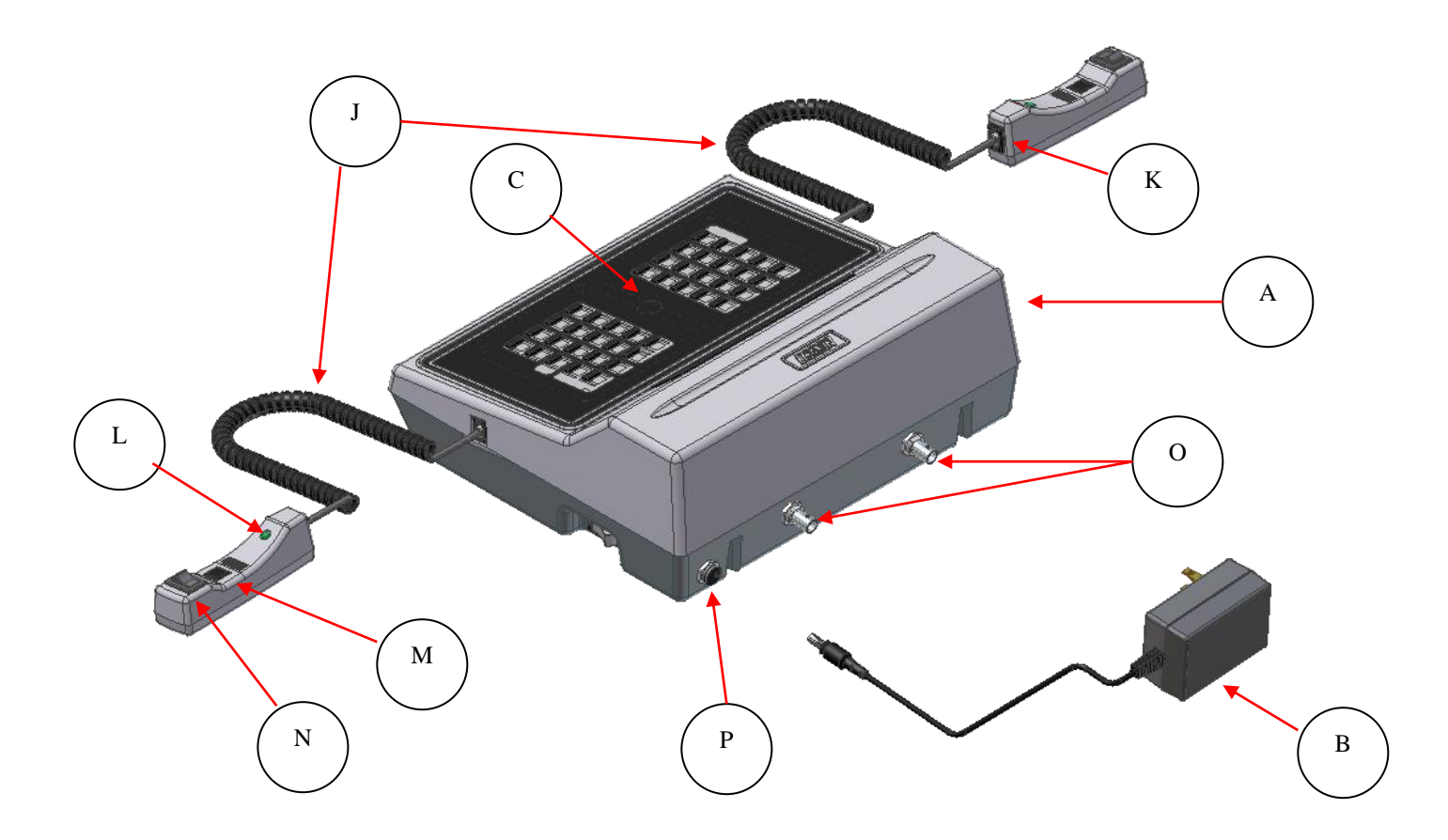

*Figure 2* – MPCW Control (rear view)

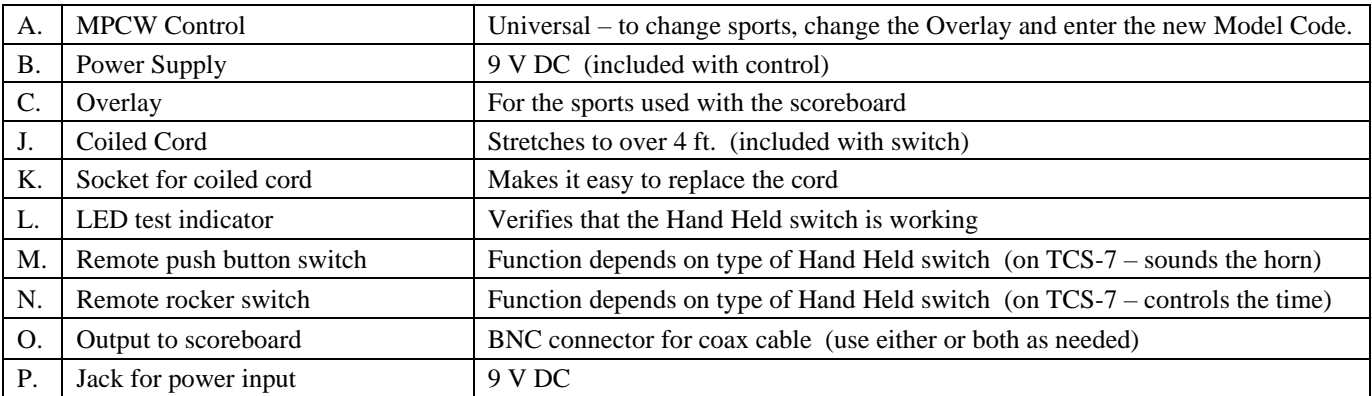

## **TABLE OF CONTENTS**

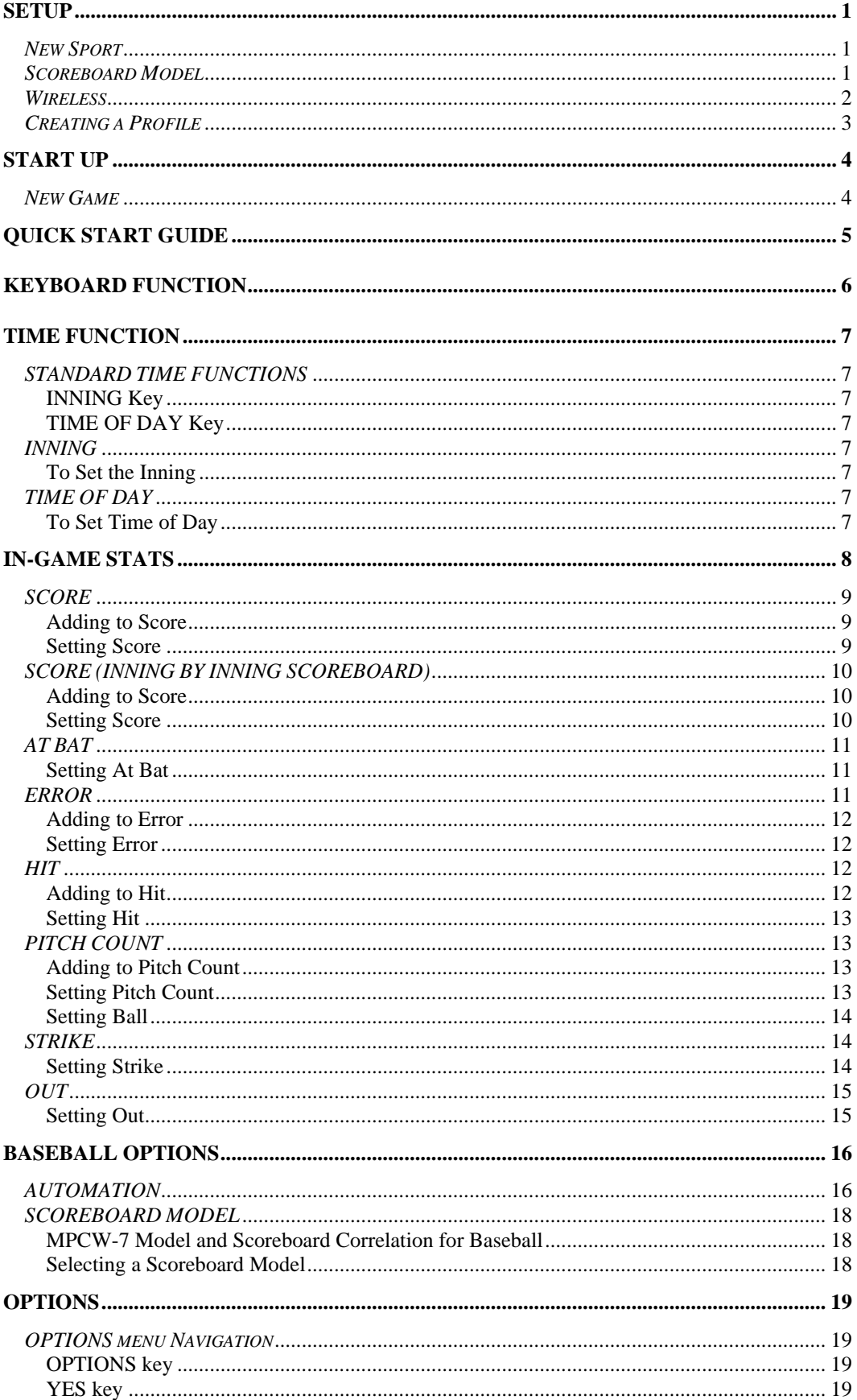

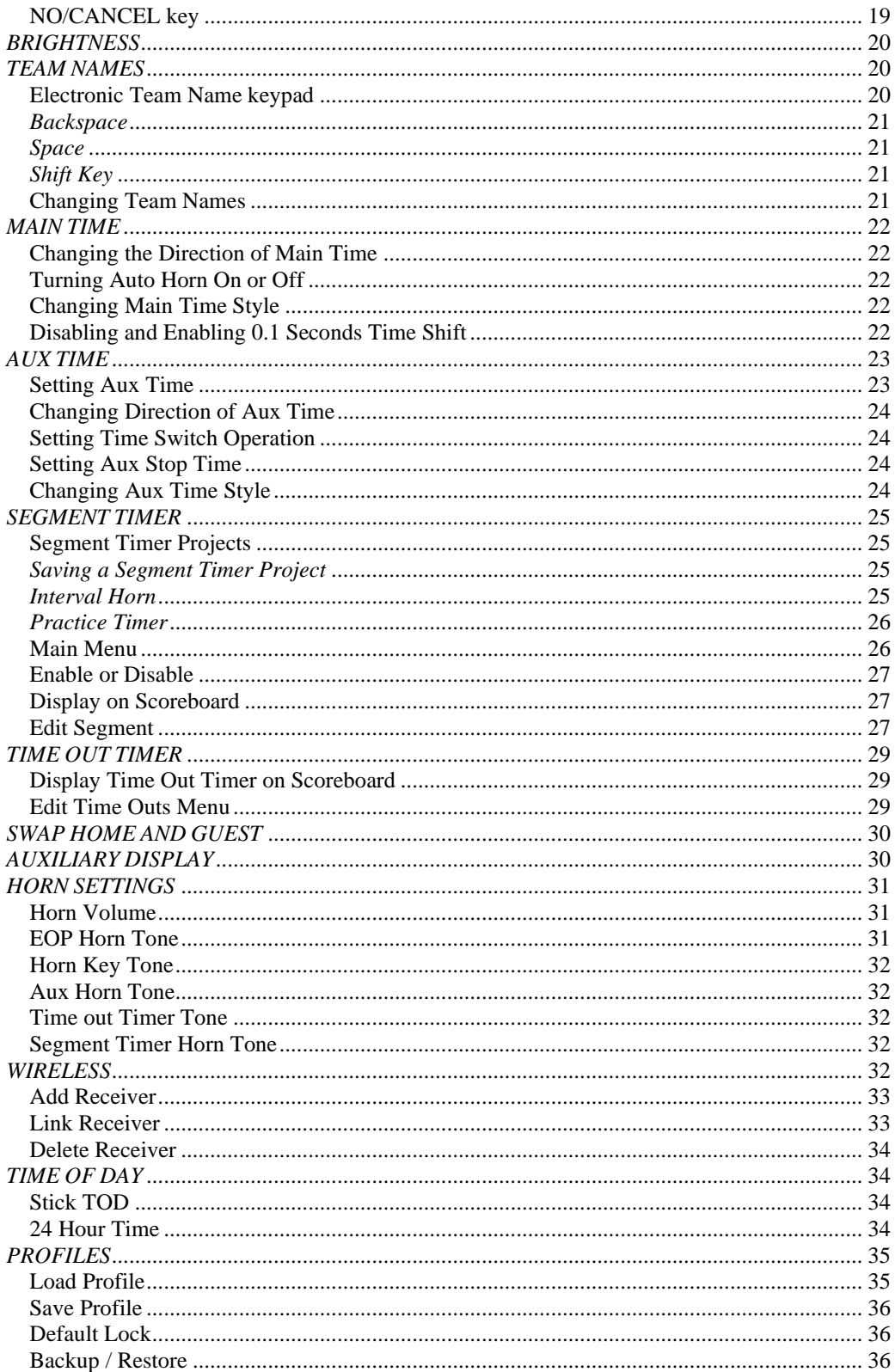

## **SETUP**

<span id="page-6-0"></span>Upon first power up of the MPCW-7 control the control is configured to operate with an x6xx scoreboard as a baseball control.

## <span id="page-6-1"></span>*New Sport*

Scroll Profiles changes the MPCW-7's input and output to operate a new sport. Profiles settings are set with the last profile loaded or saved in that sport. To change sports:

Place the desired sport overlay on the control.

SCROLL<br>PROFILES

Press **the MPCW-7** will display.

Enter the sport name using the keyboard or continue to press

Scroll Profiles until the desired sport is displayed.

Refer to the top of the overlay for what to enter into the control.

- The letters are on the right side of the keys.
- All sports are entered in all capital letters
- Once the control can distinguish the sport entered it will auto complete the rest
- If the wrong sport is entered press NO/CANCEL and begin again

**YES** Press YES once the desired sport is displayed, the control will then change to the sport.

## <span id="page-6-2"></span>*Scoreboard Model*

The scoreboard model setting must be set to match the scoreboard being operated. It is highly recommended to create a profile to save this setting if the MPCW-7 is going to be used to control multiple board models.

Scoreboard model will be fully covered in the Sport OPTIONS portion of this manual

**NOTE:** The scoreboard model should be set before connecting to a Scoreboard.

## **To change the scoreboard model:**

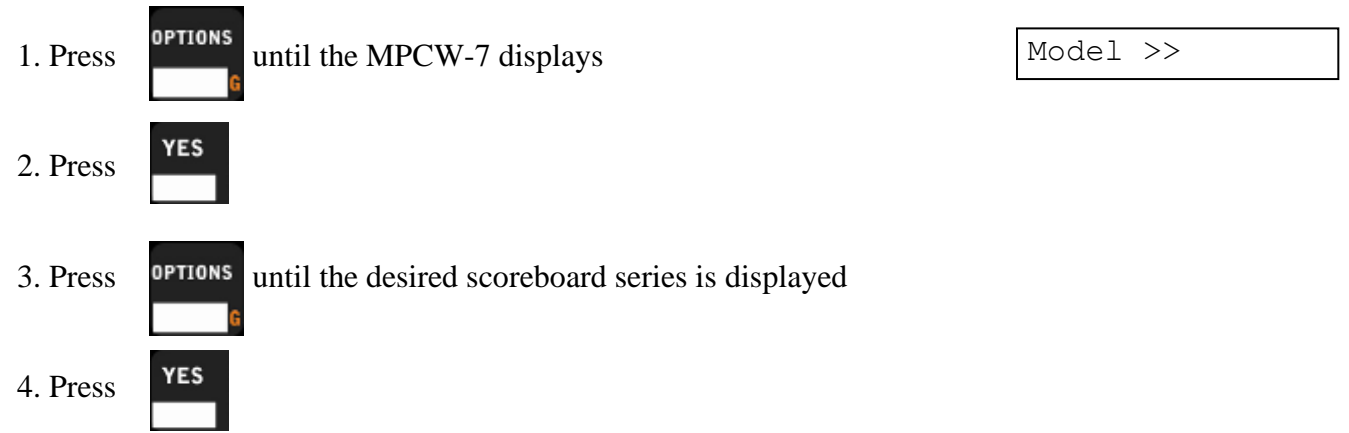

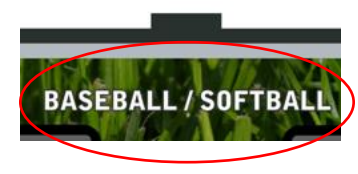

##-SPORT

## <span id="page-7-0"></span>*Wireless*

- The MPCW-7 can operate one or more selectable wireless receivers depending on the customer's need.
- The receivers can be linked or unlinked depending on the operational requirements at game time.

It is strongly recommended to save wireless settings in each profile used.

Different wireless settings should be saved to different profiles.

**Note:** The receiver desired to be linked has to be programmed into the MPCW-7. To do this follow the instructions in the OPTIONS section of this manual. Wireless will be further explained in the OPTIONS portion of this manual

## **To Link or Unlink receivers:**

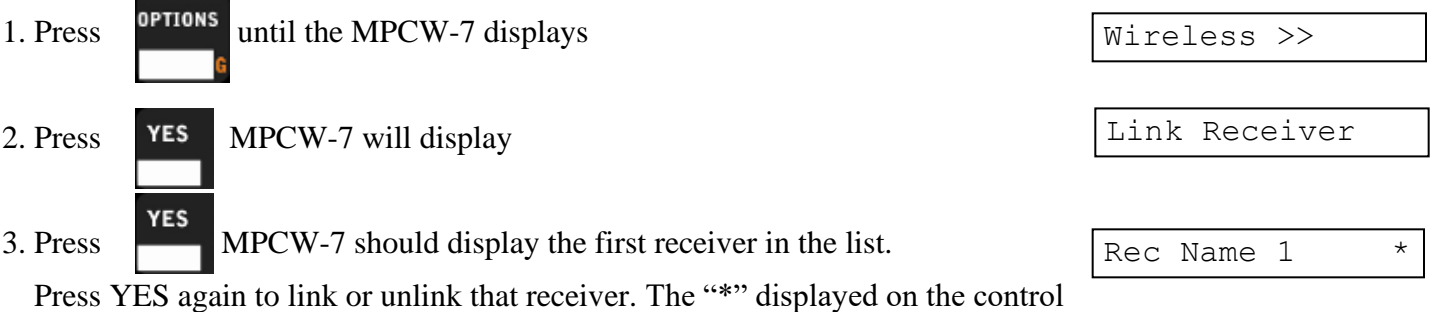

next to the receiver name means the receiver is linked

#### 4. To link another receiver:

Press **Press** to cycle through available receivers

Press YES to link that receiver.

Rec Name 2

## <span id="page-8-0"></span>*Creating a Profile*

A profile needs to be created after the scoreboard model and wireless settings are set. It is recommended to save this profile to profile number 1.

## **To create a profile:**

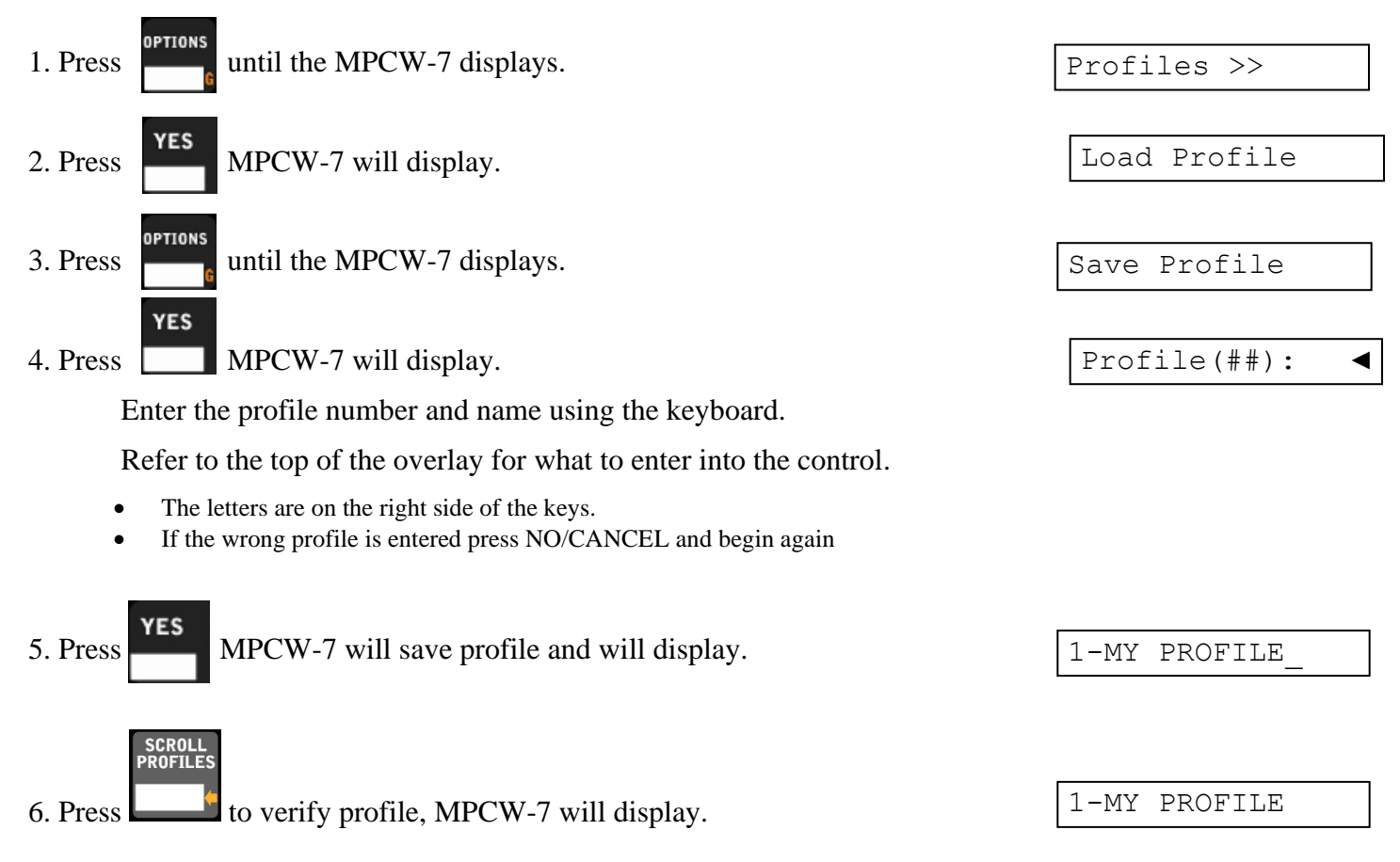

For more information about profiles refer to the OPTIONS section of this manual.

**Note:** A default profile for each sport is programmed at the factory for your scoreboard model. If you wish to use a different profile you must turn off the default lock setting before you can load the profile you have created. Each time the control is powered on the default lock is automatically turned on.

## **To Turn off the Profile Default Lock:**

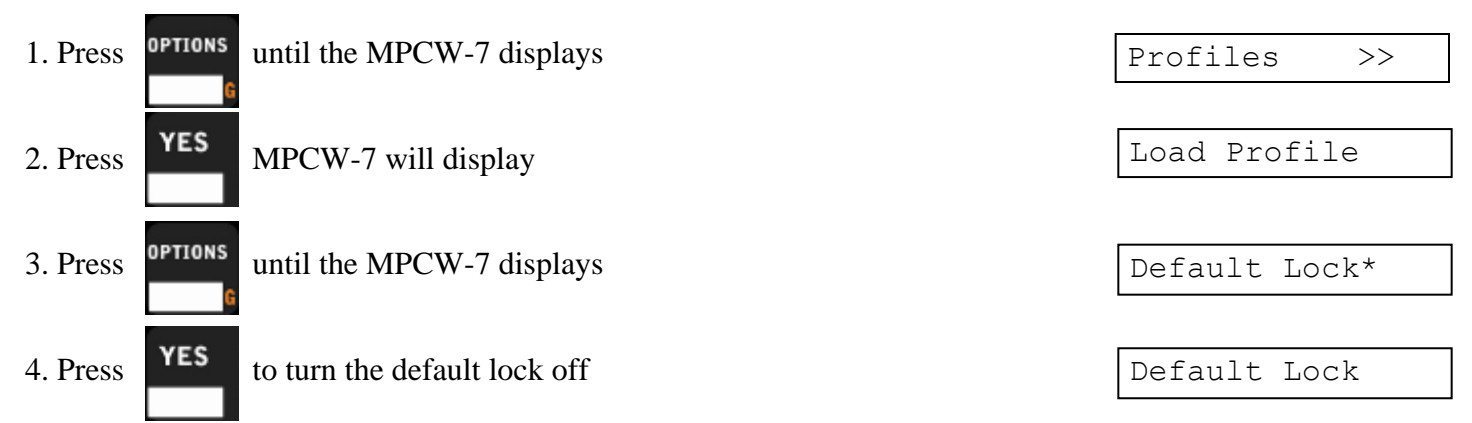

## **START UP**

## <span id="page-9-1"></span><span id="page-9-0"></span>*New Game*

Scroll Profiles changes the MPCW-7's input and output to operate a new game or sport. Profiles settings are set with the last profile loaded or saved in that sport. To start a new game or sport:

SCROLL<br>PROFILES Press the MPCW-7 will display.

##-PROFILE NAME

Enter the profile name using the keyboard or continue to press

Scroll Profiles until the desired profile is displayed.

Refer to the top of the overlay for what to enter into the control.

- The letters are on the right side of the keys.
- All sports are entered in all capital letters
- Once the control can distinguish the sport entered it will auto complete the rest
- If the wrong sport is entered press NO/CANCEL and begin again

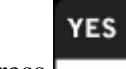

**Press** when the desired profile is displayed, the control will then change to that profile.

For more information about profiles refer to the options menu section of this manual

## **QUICK START GUIDE**

<span id="page-10-0"></span>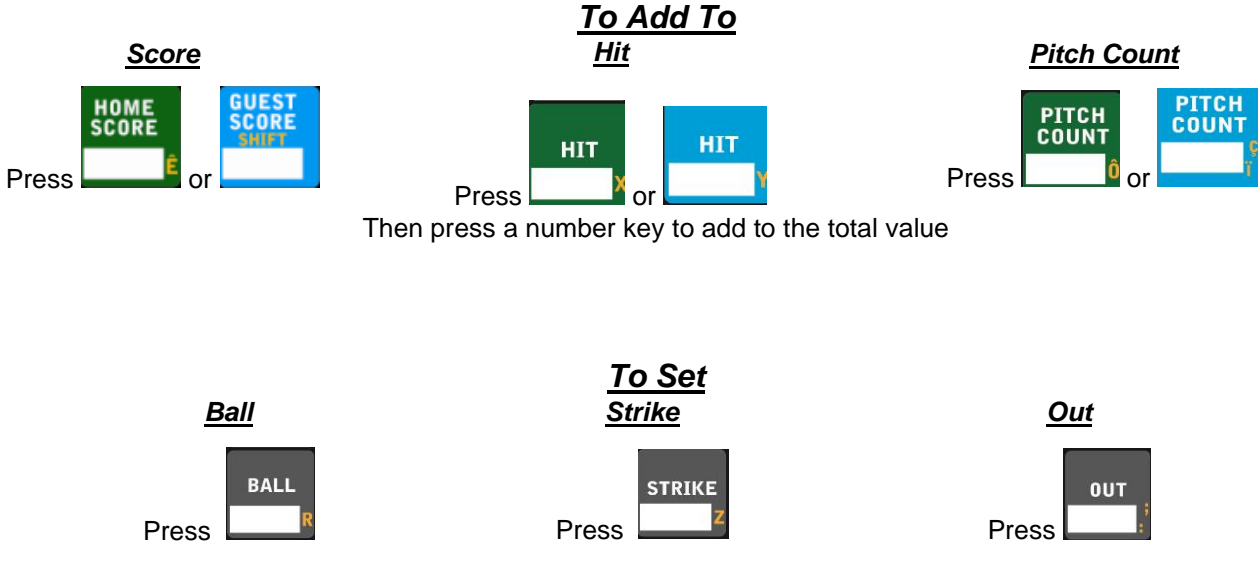

Each time one of these buttons are pressed it will add 1 to the total

## **Keyboard Function**

## <span id="page-11-0"></span>**YES key**

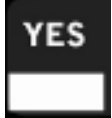

Use to accept settings, confirm data input, and to navigate through options menu

### **NO key**

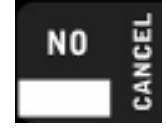

Use to cancel an operation, reset changes in the process of making them, exit a sub-options menu, and to send the MPCW-7 back to the screen that displays the name of the sport being played.

#### **SET key**

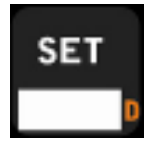

Use ahead of a function key to directly enter a value, set times, and correct errors. These functions will be further described throughout the manual

### **HORN key**

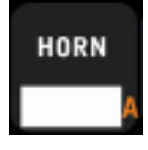

Press to sound the scoreboard horn. Release the key to stop the horn.

**NOTE:** The duration of the horn is limited to 4 seconds.

## **SCROLL PROFILES key**

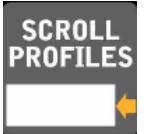

**Press to view profiles and sports. Each key press moves to the next profile/sport.** 

#### **OPTIONS key**

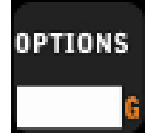

Press to enter and move through the options menu. Each press of the OPTIONS key moves to the next option in the options menu

## **RESET key**

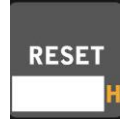

Press to reset balls and strikes to zero

## **Time Function**

## <span id="page-12-1"></span><span id="page-12-0"></span>*STANDARD TIME FUNCTIONS*

- 1. Inning A number to keep track of which inning the game is on
- 2. Time Of Day The MPCW-7 will keep track of time of day

**Note:** For timed leagues, a time limit in addition to the inning number could determine the end of the game. In these cases the timer can be set with a value up to 99:59 or the AUX timer could be used to time durations up to nearly 100 hours. For instructions see pages 21-23.

## <span id="page-12-2"></span>**INNING Key**

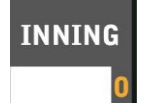

Press INNING to set the game inning

## <span id="page-12-3"></span>**TIME OF DAY Key**

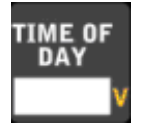

Press TIME OF DAY to verify the time set within the control and display the time on the scoreboard.

## <span id="page-12-4"></span>*INNING*

The inning keeps track of where the game is.

<span id="page-12-5"></span>**To Set the Inning**

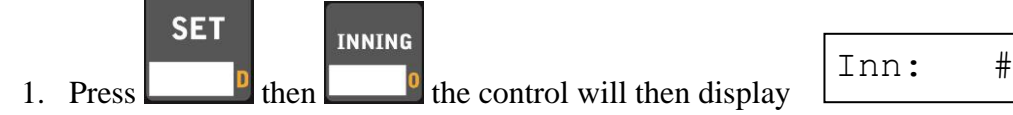

2. Press the number corresponding to the Inning

## <span id="page-12-6"></span>*TIME OF DAY*

When Time Of Day is set the MPCW-7 will keep track of Time of Day:

- Time Of Day can function with the 12 and 24 hour clock
- A press of TIME OF DAY will display time of day on the scoreboard in the main time place

## <span id="page-12-7"></span>**To Set Time of Day**

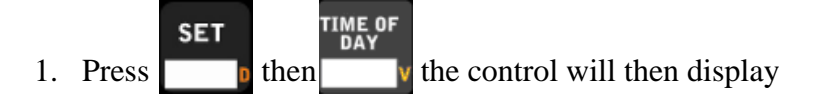

ToD: HH:MM ◄

- 2. Enter the Hours and Minutes.
	- a. After all four digits are filled it automatically accepts the time.
	- b. If less than 4 digits are entered and YES is pressed, then zeros will be placed in the unfilled digits and the time will be accepted.
	- c. If less than 4 digits are entered and there is an error press NO/Cancel.
		- i. The previous value is set
		- ii. The control goes back to the ball/strike/out screen

## **In-Game Stats**

<span id="page-13-0"></span>In-Game Stats are entries in the control that can or will display on the scoreboard. **Note:** Not all in game stats are available to display on all scoreboards.

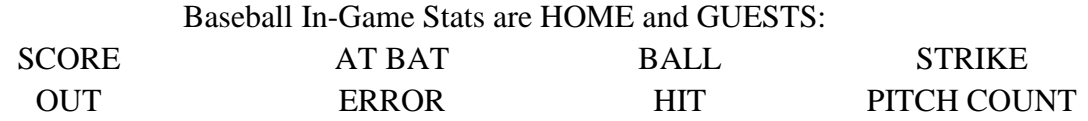

Following are descriptions of the In-Game Stats in detail and how to use them. Depending on the stat's function there is a possibility of entering game time stats three ways: adding, setting, and indicating.

**Adding –** Adding is the usual function for In-Game Stats after the stat key (Score, Ball, Etc) is pressed the following number key pressed is added to the total. To add more, press the stat key again. For direct entry and corrections refer to Setting.

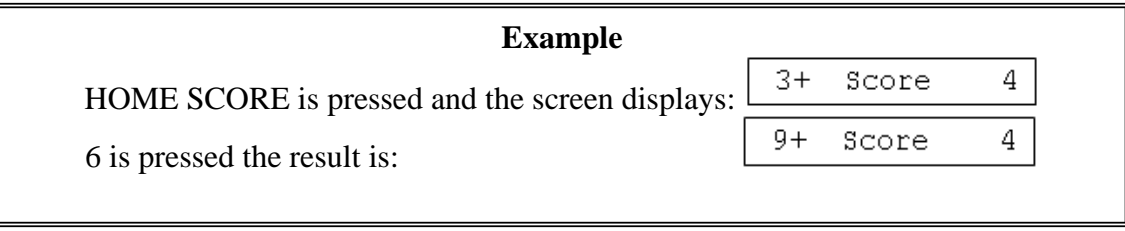

**Setting –** Rather than add to the total stat selected one can directly enter it. This is setting. It is typically used to directly set the stat selected or correct a previous add.

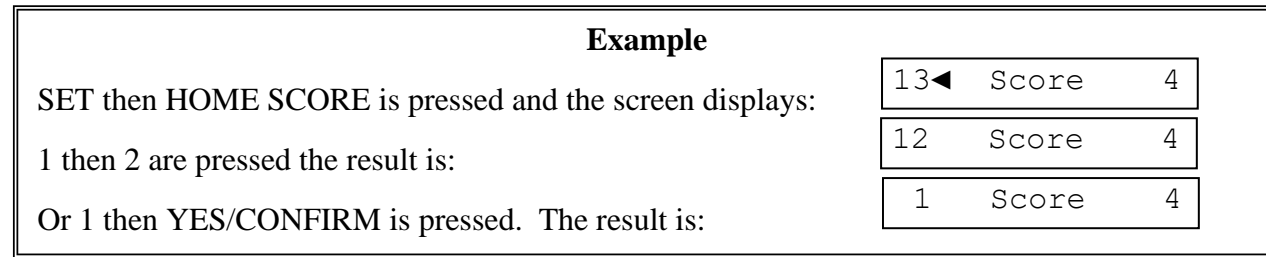

**Indicating –** Indicating illuminates indicator lights or designated digits to indicate events within a game. For example: possession, penalties, hits, errors, and time outs left. Not all scoreboard models have this function.

#### **Example** Press HOME HIT and the home hit indicator displays on a 3504 Scoreboard Press HOME HIT again and the home possession indicator goes out

#### **Note:**

- 1. The # represents numerical values in the following examples
- 2. The "+" indicates the MPCW-7 is in add mode. The side the "+" is on is what side is being added to.
- 3. The "◄" or the "►" indicates the MPCW-7 is in set mode. The side the "◄" or the "►" is on is what side is being set.
- 4. The left or right is relative to the side of the board that value is going to be displayed, not home or guests. This setting can be changed using the Swap Home & Guests option.
	- a. Refer to the OPTIONS section of this manual

## <span id="page-14-0"></span>*SCORE*

**Note:** If using an inning by inning scoreboard see the Score Inning by Inning Scoreboard section of the manual to add/set score.

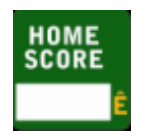

Press **HOME SCORE** to enter the home score ADD mode.

The control

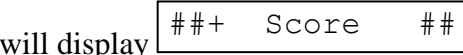

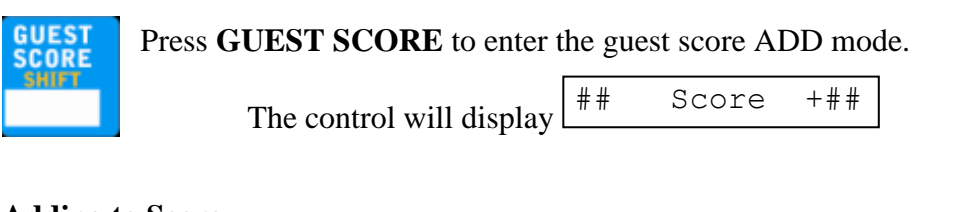

## <span id="page-14-1"></span>**Adding to Score**

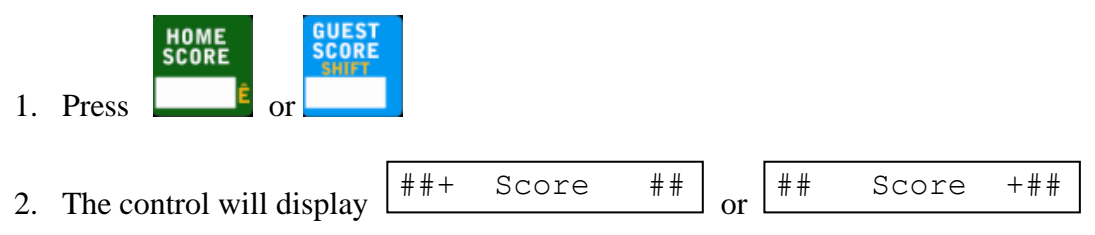

3. Enter any value 0-9 and it will add that value to the value with the "+". a. To add more start from step 1

### **Note:**

1. You cannot subtract from the value. To correct a mistake refer to Setting Score

## <span id="page-14-2"></span>**Setting Score**

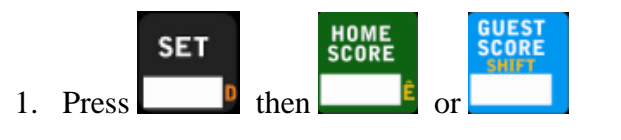

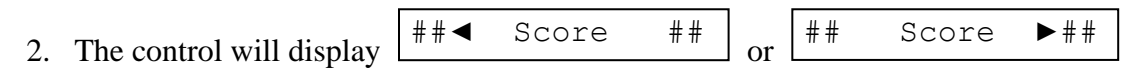

- 3.  $1<sup>st</sup>$  digit: Enter any value 0-9 a. If that single digit value is the desired setting then press YES, if not continue to step 4
- 4.  $2<sup>nd</sup>$  digit: Enter any value 0-9

#### **Note:**

- 1. A zero in the 10's spot will automatically be removed and leave a single digit value.
- 2. Setting the score to blank may have undesired effects on older scoreboard models.

N<sub>0</sub>

At any time before the 1's digit is placed  $\begin{array}{c} \n\text{NO} \\ \n\end{array}$  can be pressed to restore the previous value and cancel the function.

## <span id="page-15-0"></span>*SCORE (INNING BY INNING SCOREBOARD)*

Note: The following directions only work for an inning by inning scoreboard. This scoreboard model must be selected under Model in the Options menu. For more instructions on selecting the model see the Options portion of the manual.

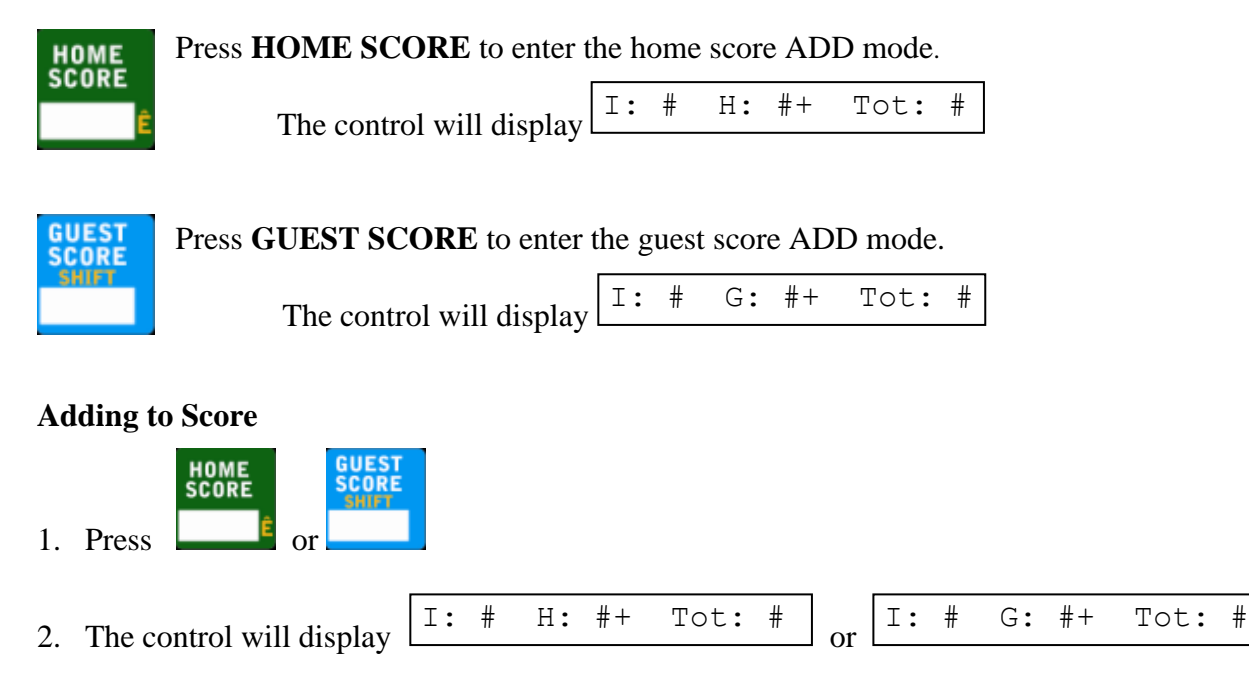

- <span id="page-15-1"></span>3. Enter any value 0-9 and it will add that value to the value with the "+". It will automatically add the amount to the total score also.
	- a. To add more start from step 1

#### **Note:**

1. You cannot subtract from the value. To correct a mistake refer to Setting Score

#### <span id="page-15-2"></span>**Setting Score**

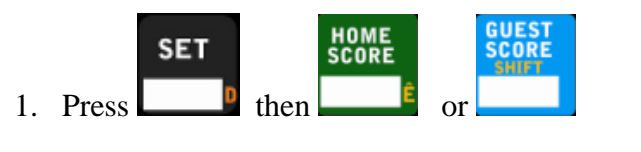

- 2. The control will display  $\boxed{1:$   $\#$  **4** H: Tot:  $\#$  or I: #◄ H: Tot: # I: #◄ G: Tot: #
- 3. Enter the Inning number and press YES
- 4. The control will display I: # H: #◄ Tot: #
- 5. Enter the score for the Inning and press YES. The total score will automatically be updated.

N<sub>0</sub>

RCEI At any time before the 1's digit is placed  $\begin{bmatrix} 5 \\ 2 \end{bmatrix}$  can be pressed to restore the previous value and cancel the function.

## <span id="page-16-0"></span>*AT BAT*

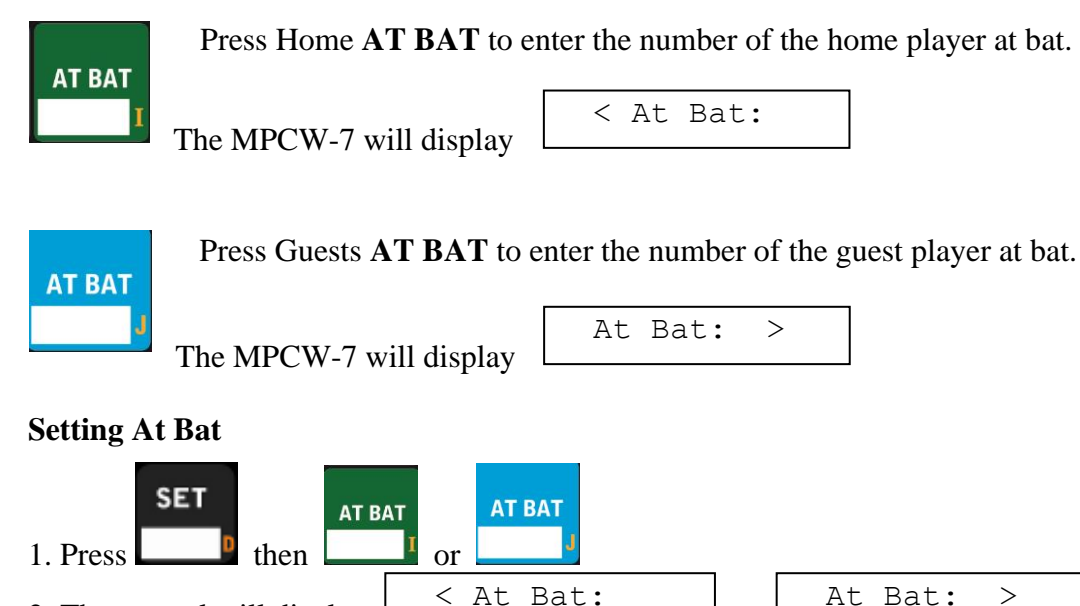

- <span id="page-16-1"></span>2. The control will display  $\boxed{\phantom{a} \phantom{a}}$  and  $\phantom{a}$  or
- 3. Enter value

## <span id="page-16-2"></span>*ERROR*

 Press HOME **ERROR** to enter the home errors ADD mode. **ERROR** ## +Errors The control will display  **Note:** if Model "x6xx InnByInn" is selected the control will display FP + Error This allows entry of fielder position which will be displayed on the scoreboard in the "E" digit One error will be added to Home total errors Press GUESTS **ERROR** to enter the guest errors ADD mode. **ERROR** +Errors ## The control will display  **Note:** if Model "x6xx InnByInn" is selected the control will display FP Error +

> This allows entry of fielder position which will be displayed on the scoreboard in the "E" digit One error will be added to Guests total errors

#### 11

#### <span id="page-17-0"></span>**Adding to Error**

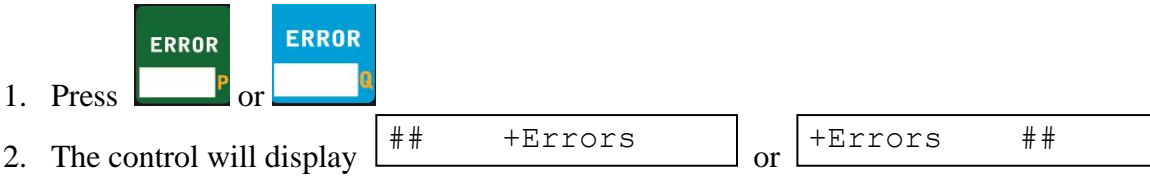

3. Enter any value 0-9 and it will add that value to the value with the "+".

#### **Note:**

1. You cannot subtract from the value. To correct a mistake refer to Setting Error

#### <span id="page-17-1"></span>**Setting Error**

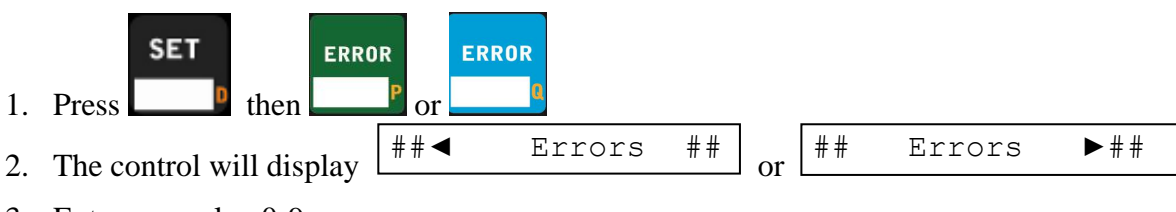

3. Enter any value 0-9

## <span id="page-17-2"></span>*HIT*

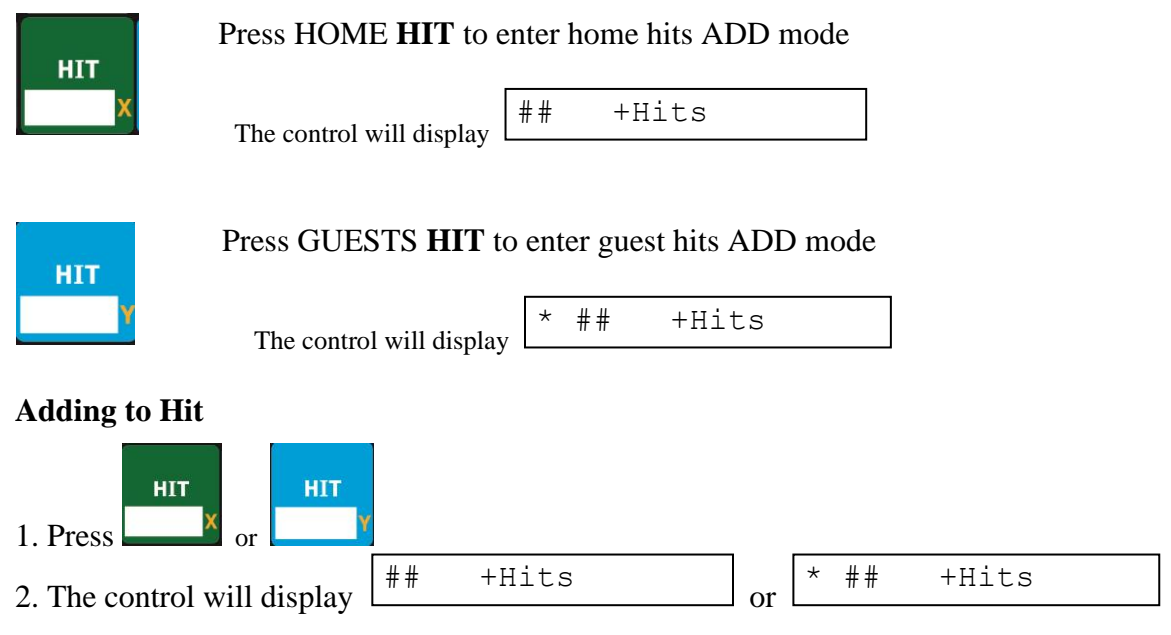

<span id="page-17-3"></span>3. Enter any value 0-9 and it will add that value to the value with the "+". **Note:**

1. You cannot subtract from the value. To correct a mistake refer to Setting Hit

## <span id="page-18-0"></span>**Setting Hit**

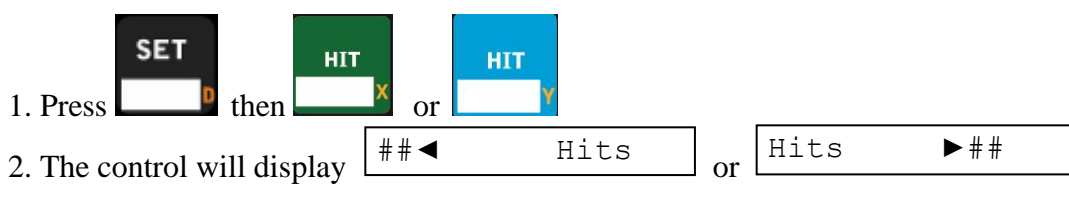

3. Enter value

## <span id="page-18-1"></span>*PITCH COUNT*

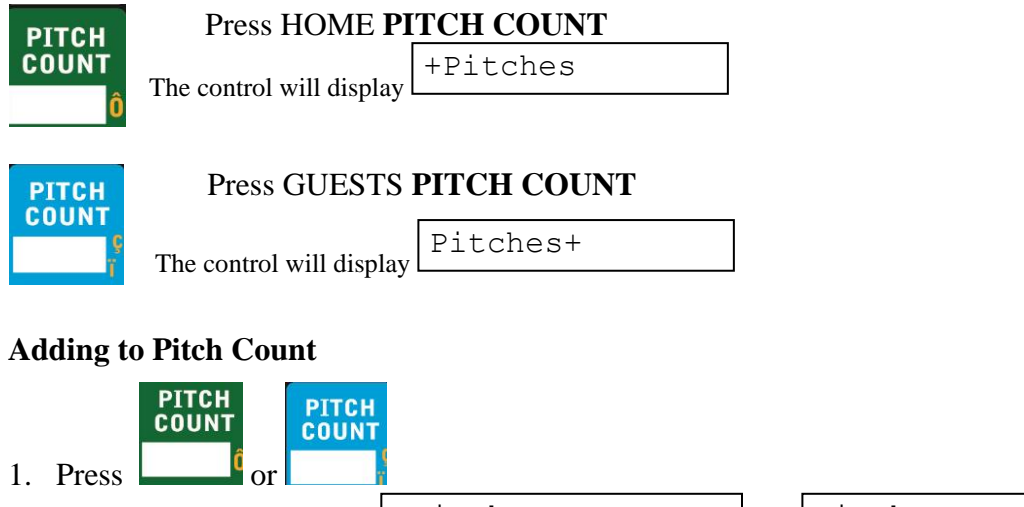

- <span id="page-18-2"></span>2. The control will display  $\left| \begin{array}{c} + \text{Pitches} \\ \end{array} \right|$  or Pitches+
- 3. Enter any value 0-9 and it will add that value to the value with the "+".

## <span id="page-18-3"></span>**Setting Pitch Count**

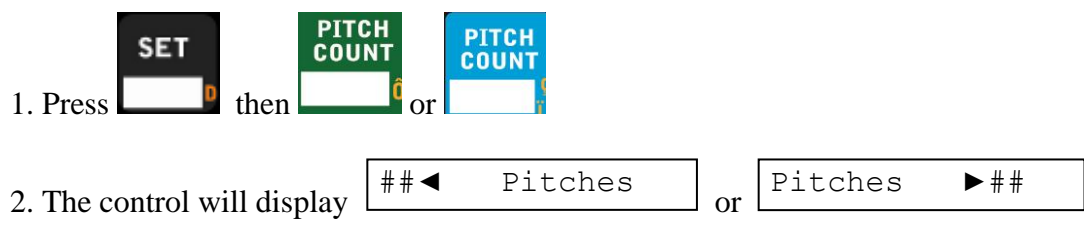

3. Enter any value 0-199

## *BALL*

<span id="page-19-0"></span>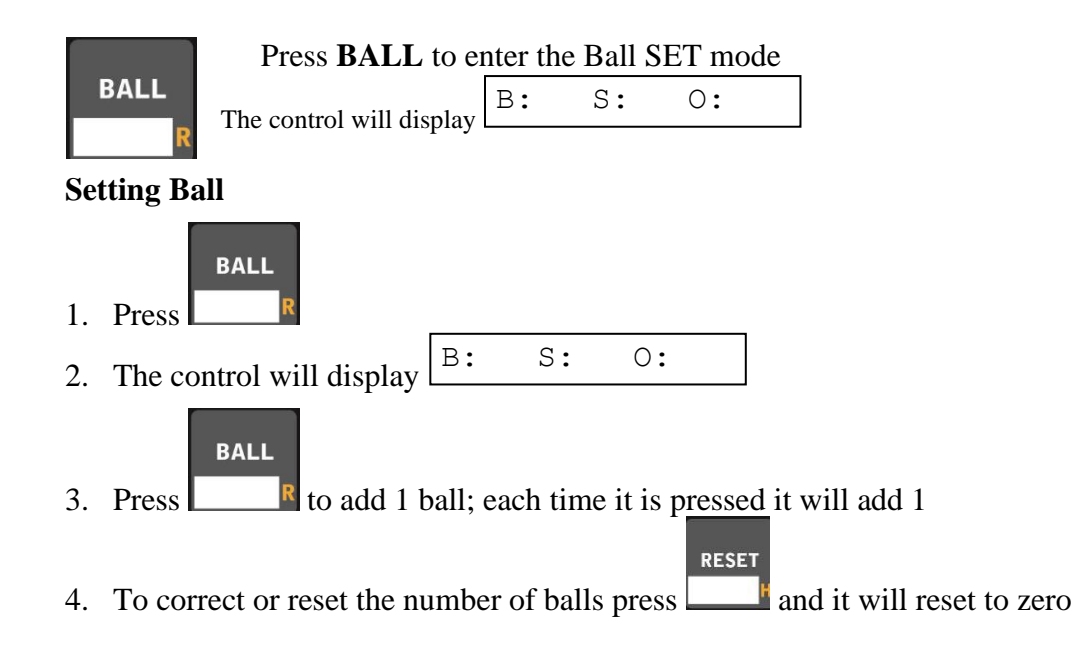

## <span id="page-19-1"></span>*STRIKE*

<span id="page-19-2"></span>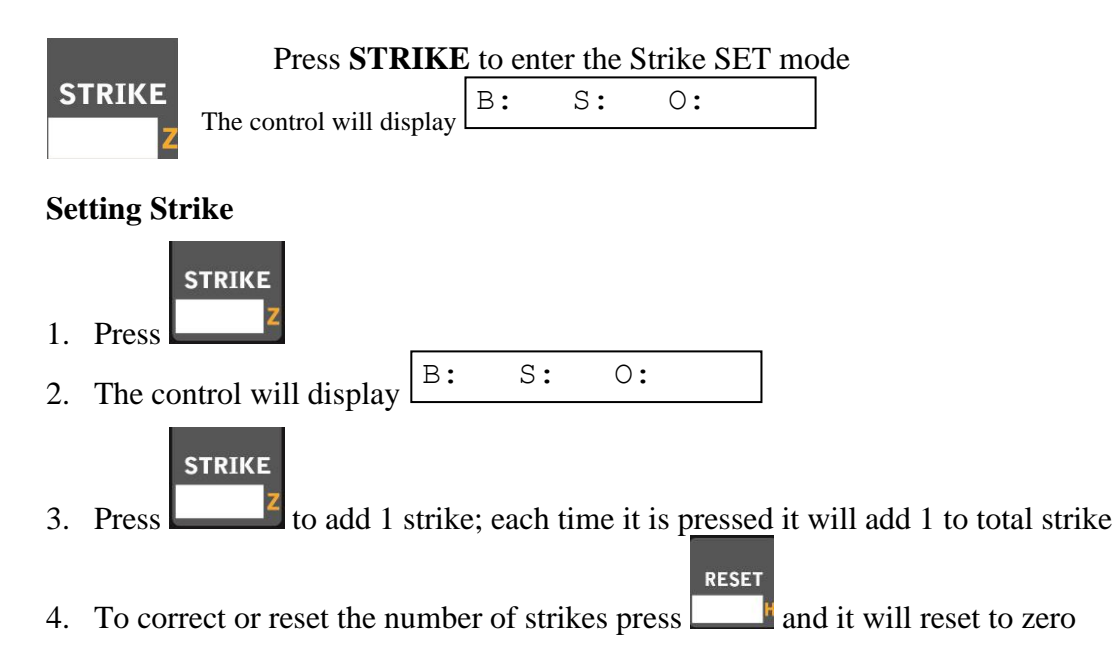

## <span id="page-20-0"></span>*OUT*

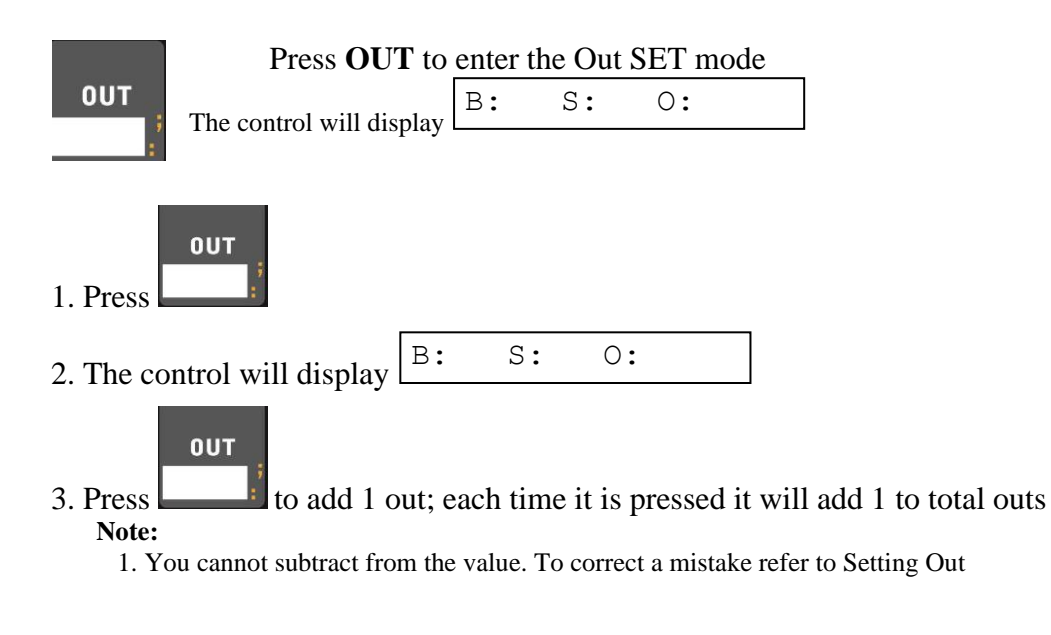

## <span id="page-20-1"></span>**Setting Out**

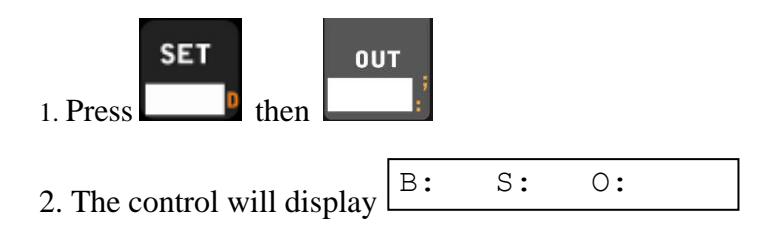

4. Enter value

## **Baseball Options**

<span id="page-21-0"></span>There are three options that are unique to baseball. They are Automation and Pitch Time Reset

## <span id="page-21-1"></span>*AUTOMATION*

Automation options are:

Balls & Strikes - Automatically adds to pitch count each time balls and strikes are entered Outs Reset At - Allows you to choose the number of outs when you want ball, strike and out to reset to zero Balls & Strike Reset & Add to Outs - Automatically resets balls and strikes on the third strike and adds to outs

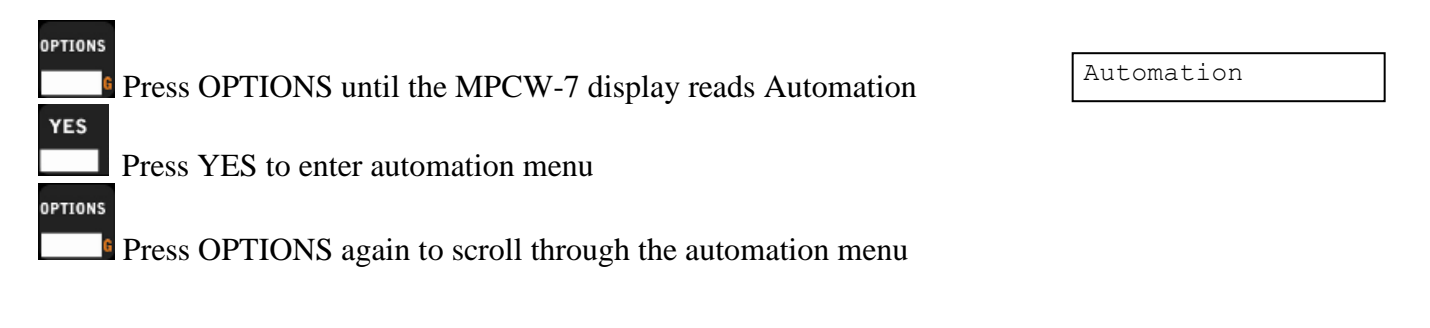

### **Balls & Strikes**

The first selection in the automation menu is B&S Add to PC (Balls & Strikes Add to Pitch Count)

**YES** B&S Add To PC 1. Press  $\Box$  to select Balls & Strikes Add to Pitch Count **VES** B&S Add To PC\* 2. Press  $\Box$  again to turn this option on or off **Note**: the asterisk means that it is enabled **Outs Reset At** The second selection in the automation menu is Outs Reset At

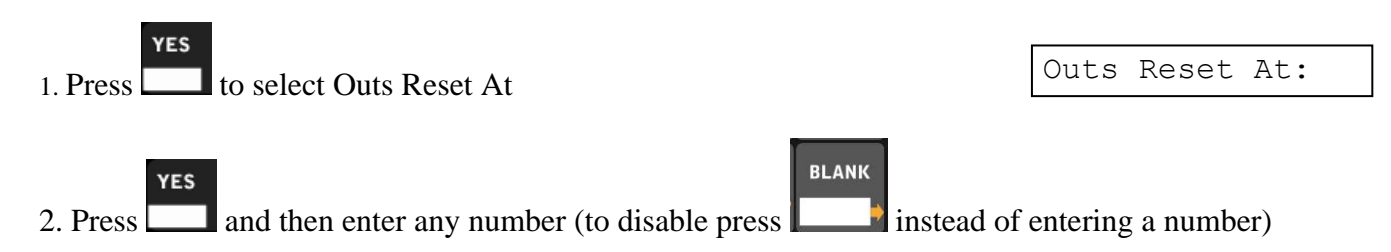

## **Balls & Strikes Reset & Add to Outs**

The third selection in the automation menu is B.S.O. Rst/Add

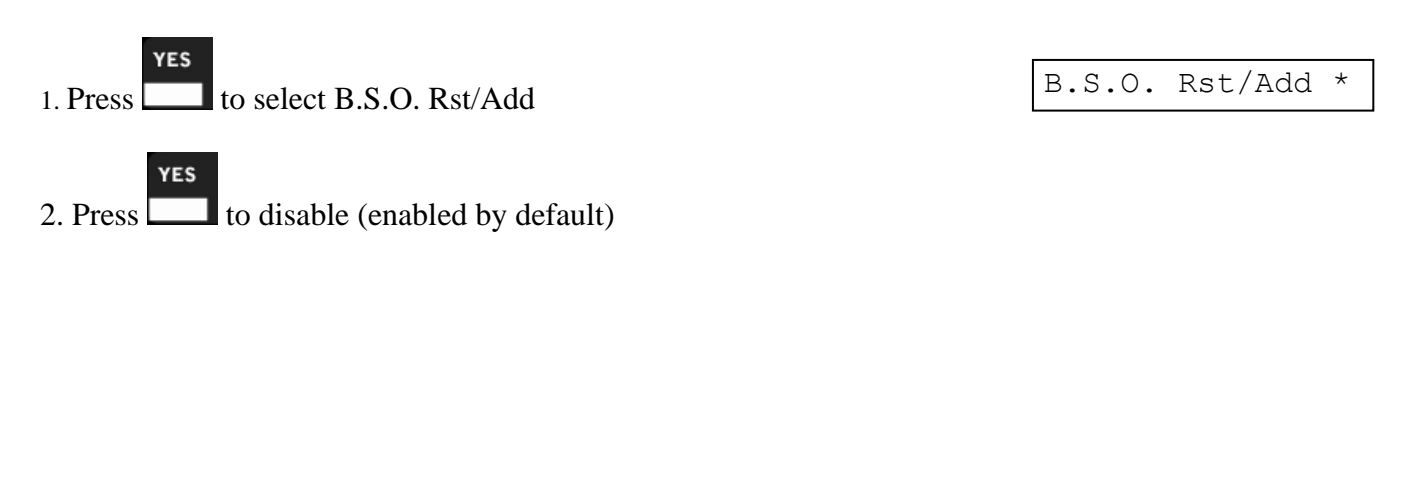

## *PITCH TIME RESET*

Allows you to set number of seconds for the left and right pitch timers

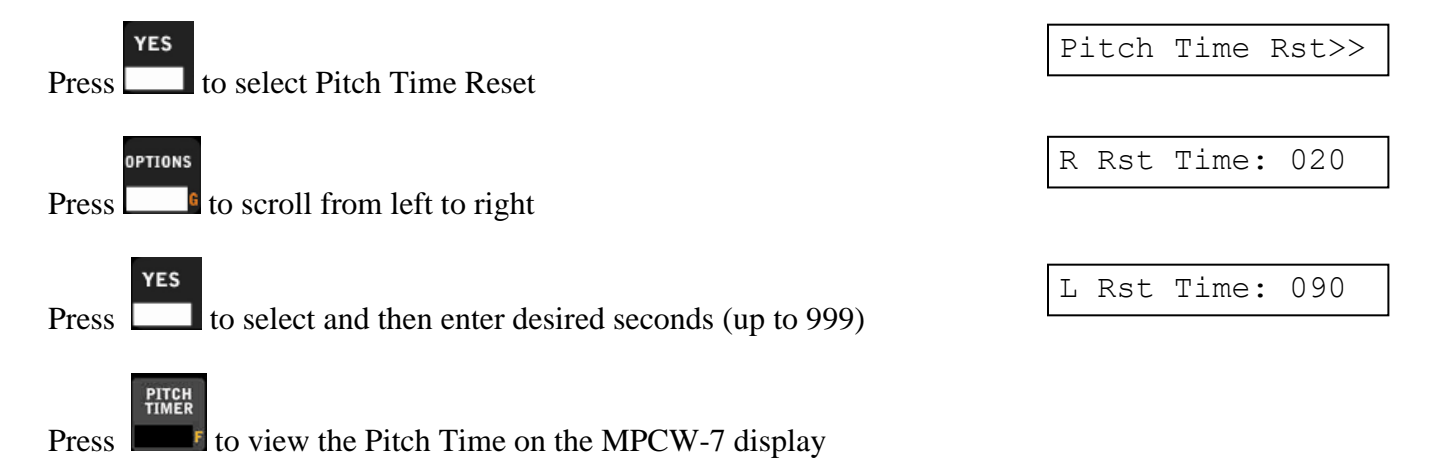

## <span id="page-23-0"></span>*SCOREBOARD MODEL*

The Scoreboard Model option is used to set the scoreboard model in the MPCW-7 to display properly on the scoreboard purchased. This setting is generally set at the factory if the control and scoreboard are purchased at the same time. Also see profiles for instructions to save this setting permanently in the control.

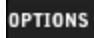

Press OPTIONS until the MPCW-7 display reads

Model >>

**YES** 

Press YES to enter Scoreboard Model menu

#### <span id="page-23-1"></span>**MPCW-7 Model and Scoreboard Correlation for Baseball**

Use the following to determine which model to select in the MPCW-7 to use with each Nevco scoreboard.

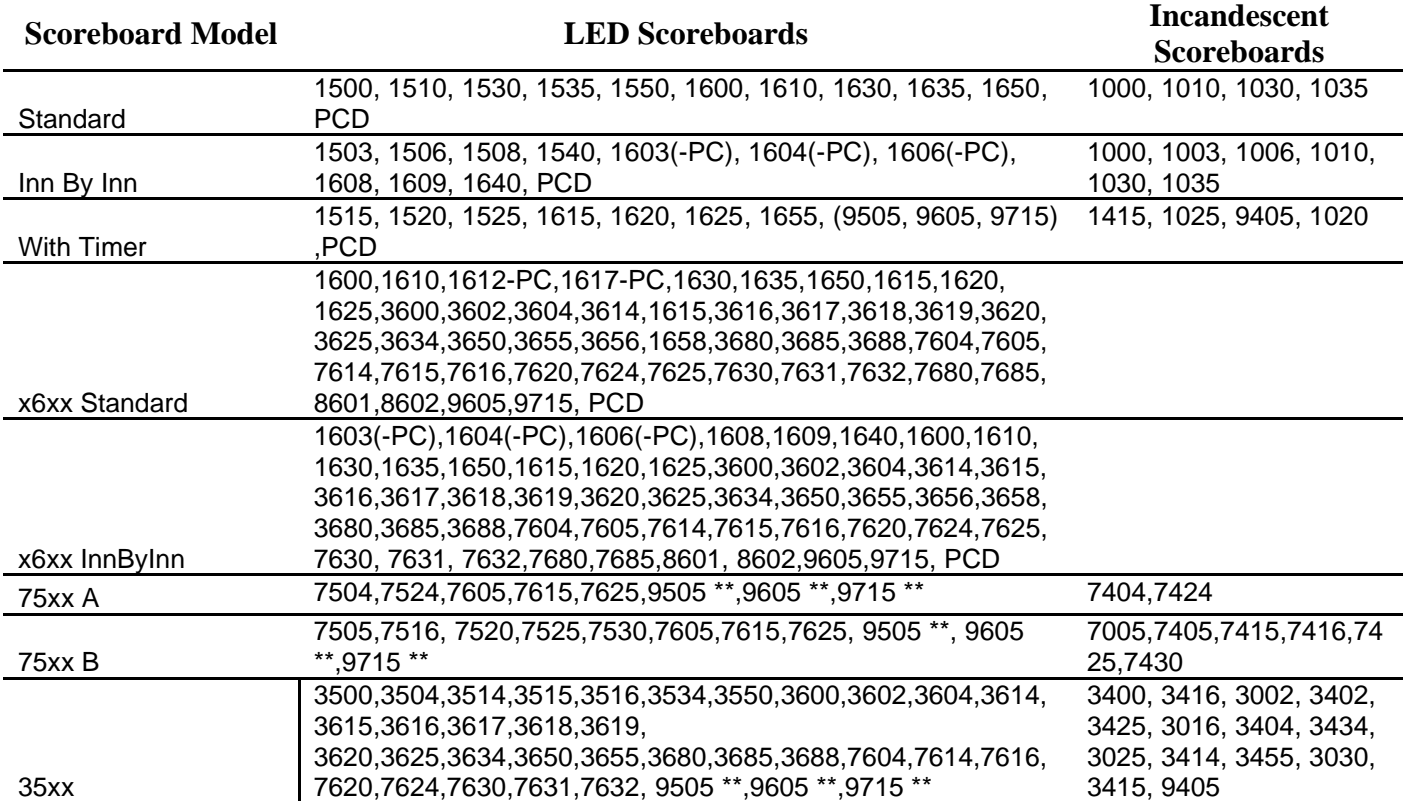

### <span id="page-23-2"></span>**Selecting a Scoreboard Model**

From the scoreboard model menu change the scoreboard model:

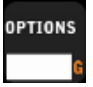

Press OPTIONS until the desired scoreboard series is displayed

X6xx Series

X6xx Series \*

**YES** 

Press YES to accept/enable

**Note:** the model number should be set before connecting the control to a scoreboard.

## <span id="page-24-0"></span>**OPTIONS**

The OPTIONS menu consists of game settings and added features useable during a game or practice. The OPTIONS are set into 13 possible selections:

- 1. Brightness
- 2. Team Names
- 3. Profiles
- 4. Main Time

8. Swap Home & Guests 9. Aux Display

6. Segment Timer 7. Time Out Timer

- 11. Wireless
- 12. Scoreboard Model
- 13. Time of Day

- 5. Aux Time
- 10. Horn Settings

Each press of the OPTIONS key will toggle through these options. Press a function key or cancel to abort the options mode. It is important to note that unless you save the profile these option settings will revert when the new game key is pressed, so after changing the brightness, programming timeout timers, etc. Go to the Profiles section.

## <span id="page-24-1"></span>*OPTIONS menu Navigation*

There are three keys to use to navigate through the OPTIONS menu: OPTIONS, YES, and NO/CANCEL.

## <span id="page-24-2"></span>**OPTIONS key**

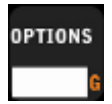

Use to scroll to the next option in the OPTION menu and sub-options menus.

## <span id="page-24-3"></span>**YES key**

- **YES**
- 1. Used to select an option or enter a sub-option menu
- 2. Used to confirm changes made
- 3. Used to change a value

## <span id="page-24-4"></span>**NO/CANCEL key**

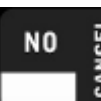

- 1. Used to exit a sub-option.
- 2. If pressed enough times it will bring one back to the screen that displays the name of the sport being played.
- 3. Used to Cancel/Reset a change if the change has not been completed or confirmed

## **Navigation Example 1**

- 1. **OPTIONS** is pressed until displays. Segment Timer
- 2. **YES** is pressed to enter the Segment Timer menu
- 3. **NO/CANCEL** is pressed to Exit the segment timer menu

## **Navigation Example 2**

Comets ▲

- 1. Left Team name is entered to
- 2. **YES** is pressed to confirm changes made
- 3. If **NO/CANCEL** is pressed rather than YES it will cancel the name entered and cease modifying Left Team Name

## **Navigation Example 3**

- 1. **OPTIONS** is pressed until displays. Brightness: Low
- 2. **YES** is pressed to change the Brightness to High
- 3. **NO/CANCEL** is pressed to exit the options menu back to the main screen

## <span id="page-25-0"></span>*BRIGHTNESS*

Ambient lighting conditions may cause the scoreboard to be too bright or dim. To remedy this go to the brightness options to toggle scoreboard brightness between bright or dim.

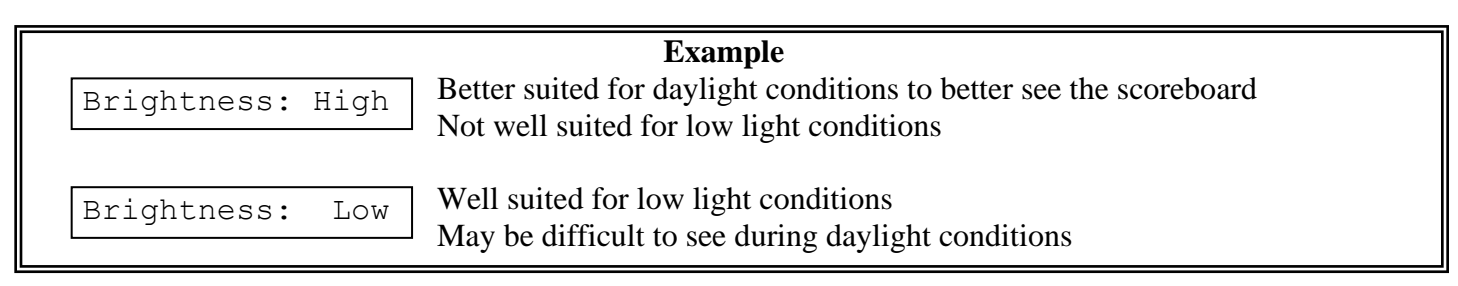

Brightness: \*\*\*\*

#### To Change Brightness:

**OPTIONS YES** 

Press OPTIONS until the MPCW-7 display reads **Note:** "\*\*\*\*" represents High or Low

To toggle between High or Low scoreboard brightness

## <span id="page-25-1"></span>*TEAM NAMES*

The team names option works with the Electronic Team Names (ETN) package in a Nevco scoreboard system. Using this system can replace the usual vinyl HOME and GUESTS with an LED display used for displaying the team names.

## <span id="page-25-2"></span>**Electronic Team Name keypad**

The Team name keypad is marked in the orange color on the MPCW-7 keypad.

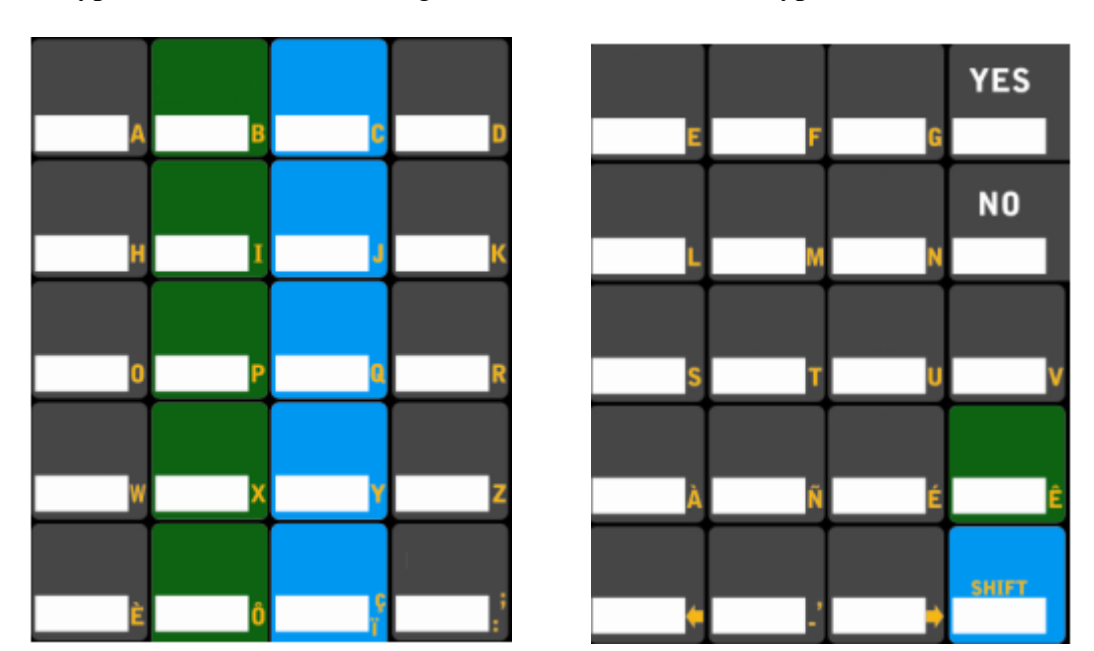

**Note:** The standard function text and symbols have been removed for example only.

The letter and number keys are self explanatory. There is however a few function keys that are important to know in the Electronic Team Name keypad.

## <span id="page-26-0"></span>*Backspace*

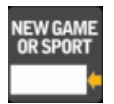

The  $\blacklozenge$  key is used as a backspace button while entering team names

## <span id="page-26-1"></span>*Space*

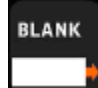

The  $\blacklozenge$  key is used as a space during while entering team names

#### <span id="page-26-2"></span>*Shift Key* Default: uppercase letter state

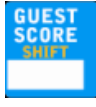

**STATISTICS** 

1<sup>st</sup> press " $\blacktriangleright$ ": Changes to lowercase letters

2<sup>nd</sup> press "#": Changes from letter entry to number entry

3<sup>rd</sup> press "<sup>•</sup> The Rack to uppercase letters

### <span id="page-26-3"></span>**Changing Team Names**

#### First enter the **Team Names Menu**

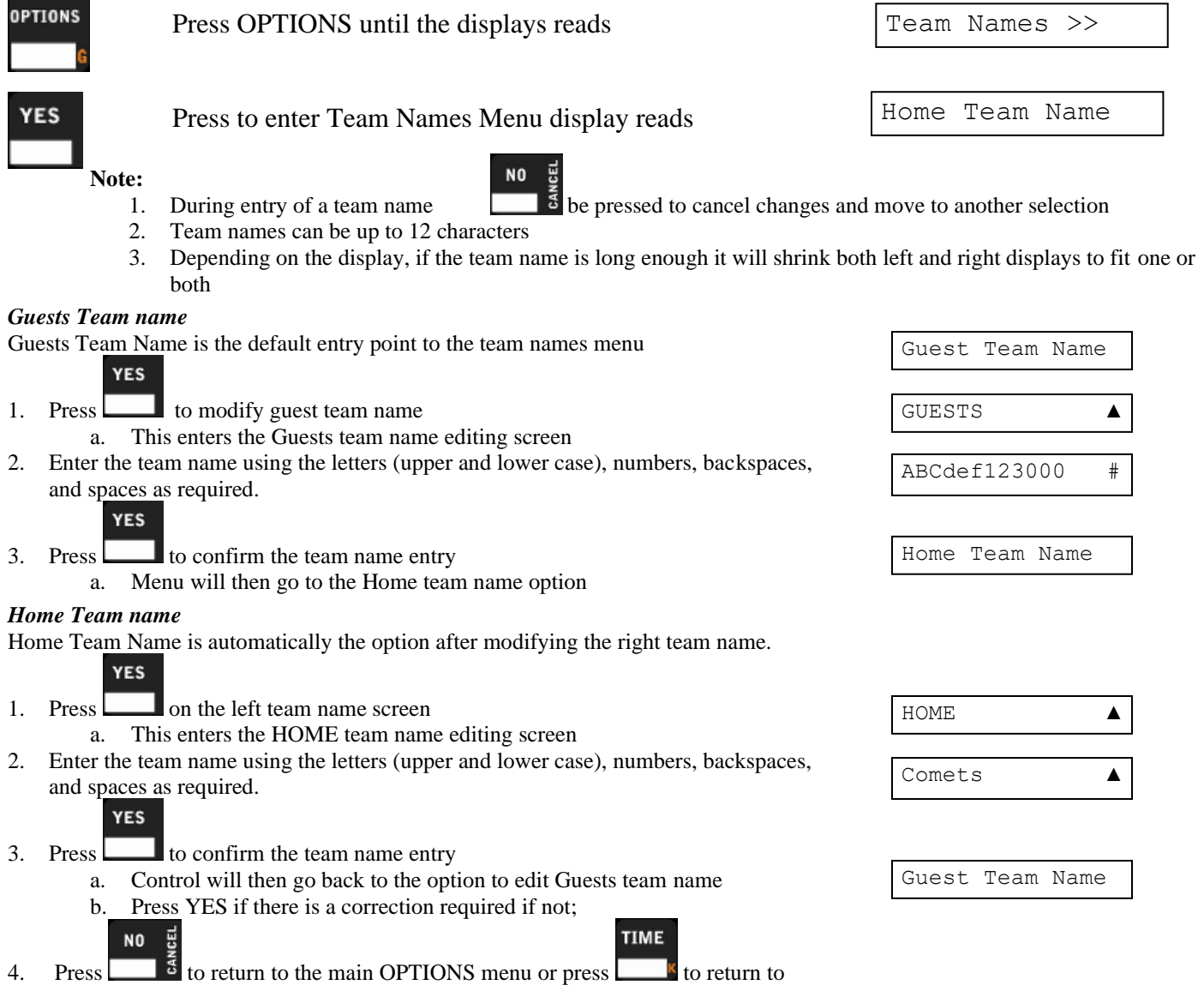

main time screen.

## <span id="page-27-0"></span>*MAIN TIME*

Main time options are:

*Direction* – Main time can count up or down

*Auto Horn* – The horn sounding when time runs out or when time reaches Stop Time.

*Style* – Allows you to display main time in hour/minute format or minute/second format.

*Disable 0.1* – When main time is under a minute, it will shift to display SS.TT instead of MM:SS. This is the default behavior. When "Disable .1" is selected, then main time will always display as MM:SS. (M for minutes, S for seconds, and T for tenth of seconds.)

<span id="page-27-2"></span><span id="page-27-1"></span>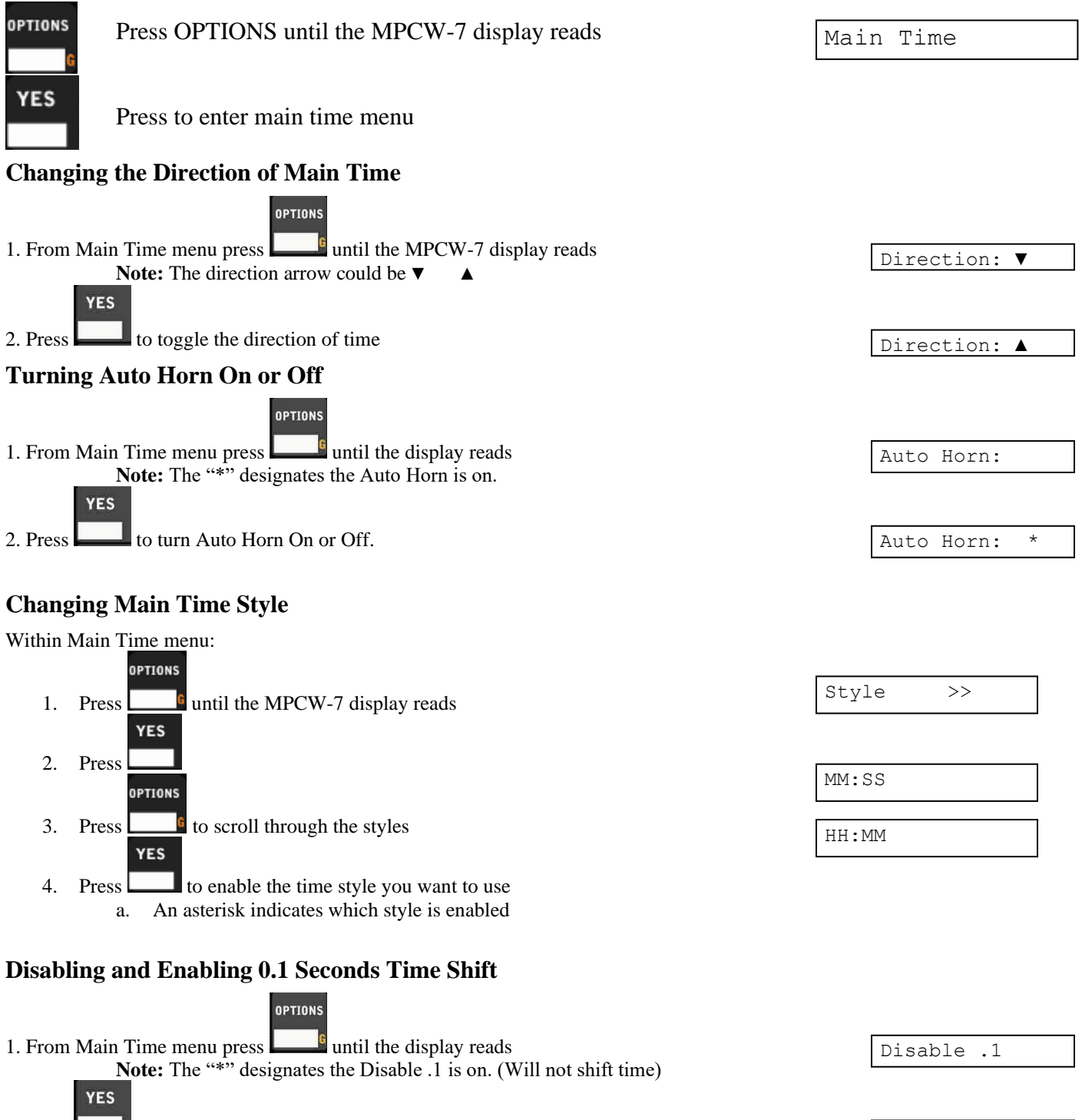

<span id="page-27-4"></span><span id="page-27-3"></span>2. Press to disable  $0.1$  seconds shift.

Disable .1 \*

## <span id="page-28-0"></span>*AUX TIME*

The control has a built in auxiliary timer that can be used for many purposes. It can be configured to count up or down. It can run continuously or only when the main time is running. It can be displayed on the control by pressing the time key twice in succession. It can also be configured to display on an auxiliary time display if one is part of your system. Some uses for the auxiliary timer include timing field/facility usage or it can be used to determining how far into a game a certain event happened.

#### Aux Time Options are:

- 1. *Setting Aux Time* Aux time can be set to count down or up from a certain settable time. To set the time use this option
- 2. *Direction* Aux time can count up or down according to the need or desire of the user. Use this option to adjust Aux time to run up or down.
- 3. *Time switch Operation* Aux time can be operated with the same time switch used to operate main time.
- 4. *Setting Aux Stop Time* Aux stop time is functionally the same as stop time for main time. It is the set time where Aux time will cease counting.**Note:** Aux stop time will not stop time if set to 00:00 and Aux Time is cycling from 99:59.9 to 00:00.0 . It is treated as 100 hours
- 5. *Style –* Aux time can be entered in hour/minute format or minute/second format.

#### To get to Aux Time options:

Press OPTIONS until the MPCW-7 display reads

Aux Time >>

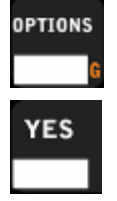

Press to enter aux time menu

### <span id="page-28-1"></span>**Setting Aux Time**

Within Aux Time menu:

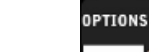

- 1. Press  $\Box$  If until the MPCW-7 display reads Aux time.
	- a. If Aux time has never been set up before or Aux time has counted down to zero the MPCW-7 display will read

#### **YES**

- 2. Press  $\Box$  to begin editing Aux time
- 3. Enter the minutes, seconds, and  $10<sup>th</sup>$  of seconds.
	- a. After all five digits are filled it automatically accepts the time.
	- b. If less than 5 digits are entered and YES is pressed, then zeros will be placed in the unfilled digits and the time will be accepted.
	- c. If NO/CANCEL is pressed before all 5 digits are entered it restores the previous value and completes the editing process

Aux: 00:00.0▲

Aux: MM:SS.S◄

## <span id="page-29-0"></span>**Changing Direction of Aux Time**

<span id="page-29-2"></span><span id="page-29-1"></span>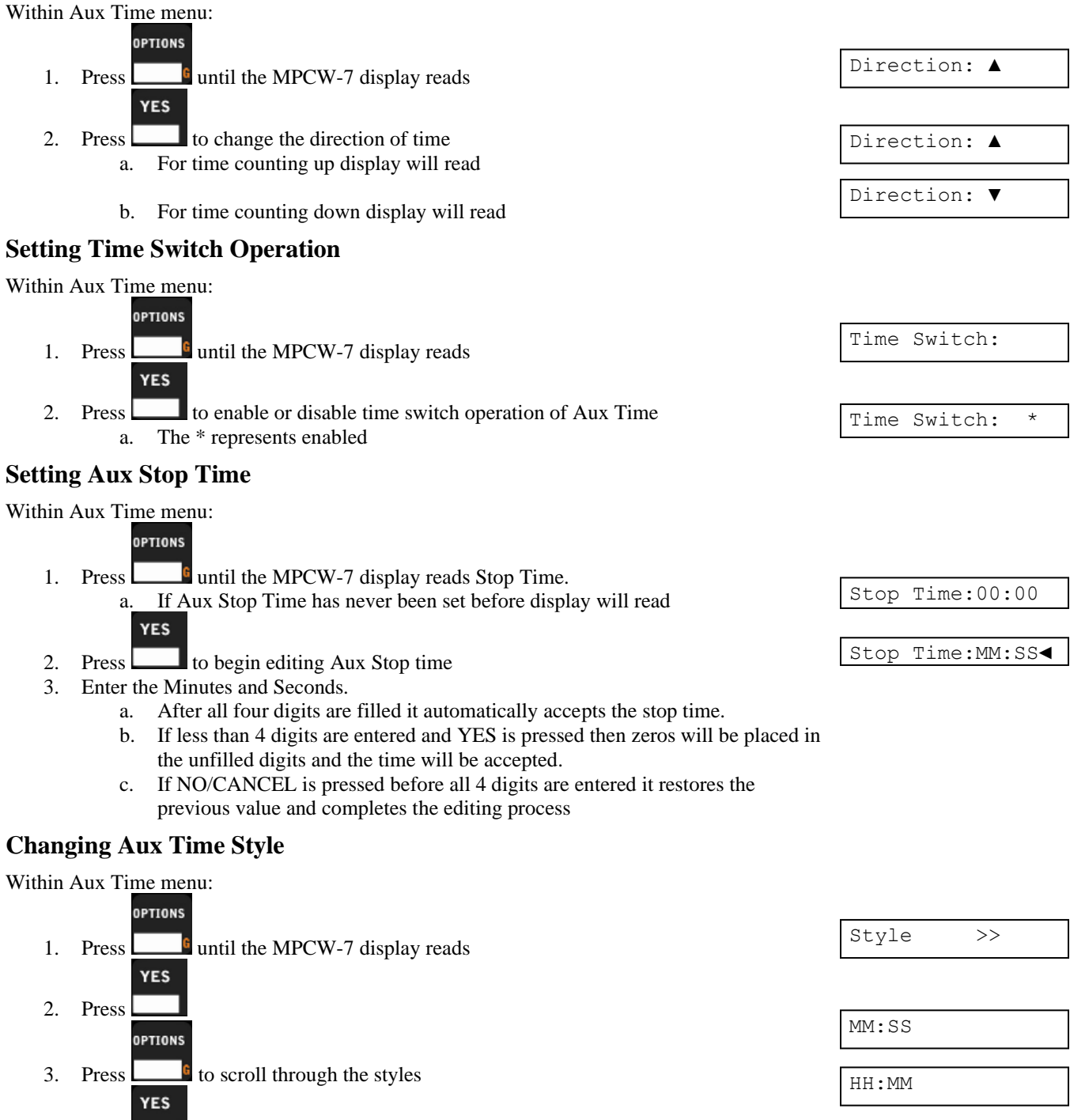

<span id="page-29-3"></span>4. Press to enable the time style you want to use a. An asterisk indicates which style is enabled

## <span id="page-30-0"></span>*SEGMENT TIMER*

A **segment timer** is used for pacing organized practices, as an interval horn, and can be used for other practical uses as well. As an example: a segment consists of a practice event (playbook time, running drills, breaks, etc) that is run for a set period of time. Once the time has expired, a new segment is entered and the drill changes. The segment timer will count down from the programmed segment time to zero. The MPCW-7 segment timer function has a maximum of 20 segments.

There are three settings to be set in each segment: time, auto horn, and auto advance. **Auto horn** sounds the horn at the end of a time segment. If **Auto Advance** is enabled, when the current segment completes the next segment time begins counting automatically.

#### <span id="page-30-1"></span>**Segment Timer Projects**

As stated earlier a segment timer project has a maximum of 20 segments.

#### <span id="page-30-2"></span>*Saving a Segment Timer Project*

To save segment timer project create one, then save it using the Profiles option in the OPTIONS menu. Segment timer projects can take some time to set up. If a standard segment timer project is desired for regular use it is highly recommended to save it.

#### <span id="page-30-3"></span>*Interval Horn*

The simplest segment timer project is the **interval horn**. An interval horn is used to sound the horn every time the set time completes. The interval horn is a one segment, segment timer project with auto horn and auto advance enabled. The project cycles through the allotted segment time, sounds the horn, and goes back to the beginning to start the process over again. A good example for interval horn use is little league hockey. In many little league hockey leagues they use an interval horn to signal on ice shift changes. Here are the settings to set to operate an interval horn project

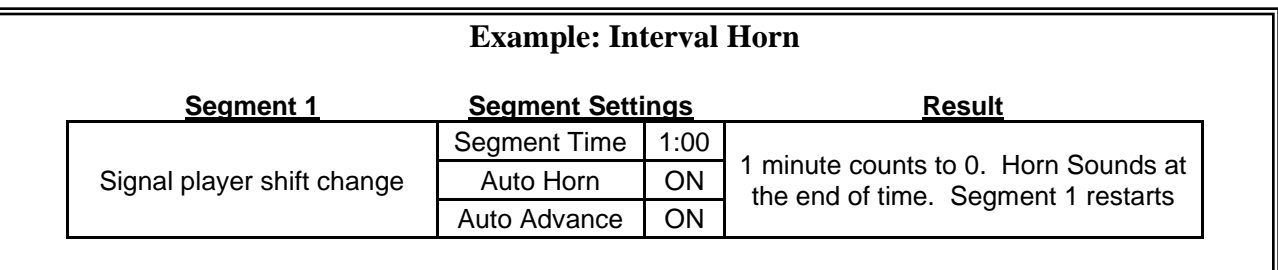

### <span id="page-31-0"></span>*Practice Timer*

A typical segment timer project is a practice timer. The practice timer is used to organize practice into segments for different practice functions. Each segment is set to a certain time representing a required time for a practice event. When the next segment begins the team moves to the next event in the schedule.

Segments can be set to automatically begin if required or to begin upon pressing the TIME ON key on the MPCW-7 by toggling the auto advance function in the edit segment menu. Segment end can be signaled by the sounding of the horn or not by setting the Auto Horn function in the edit segment menu. Here is an example of a practice timer project:

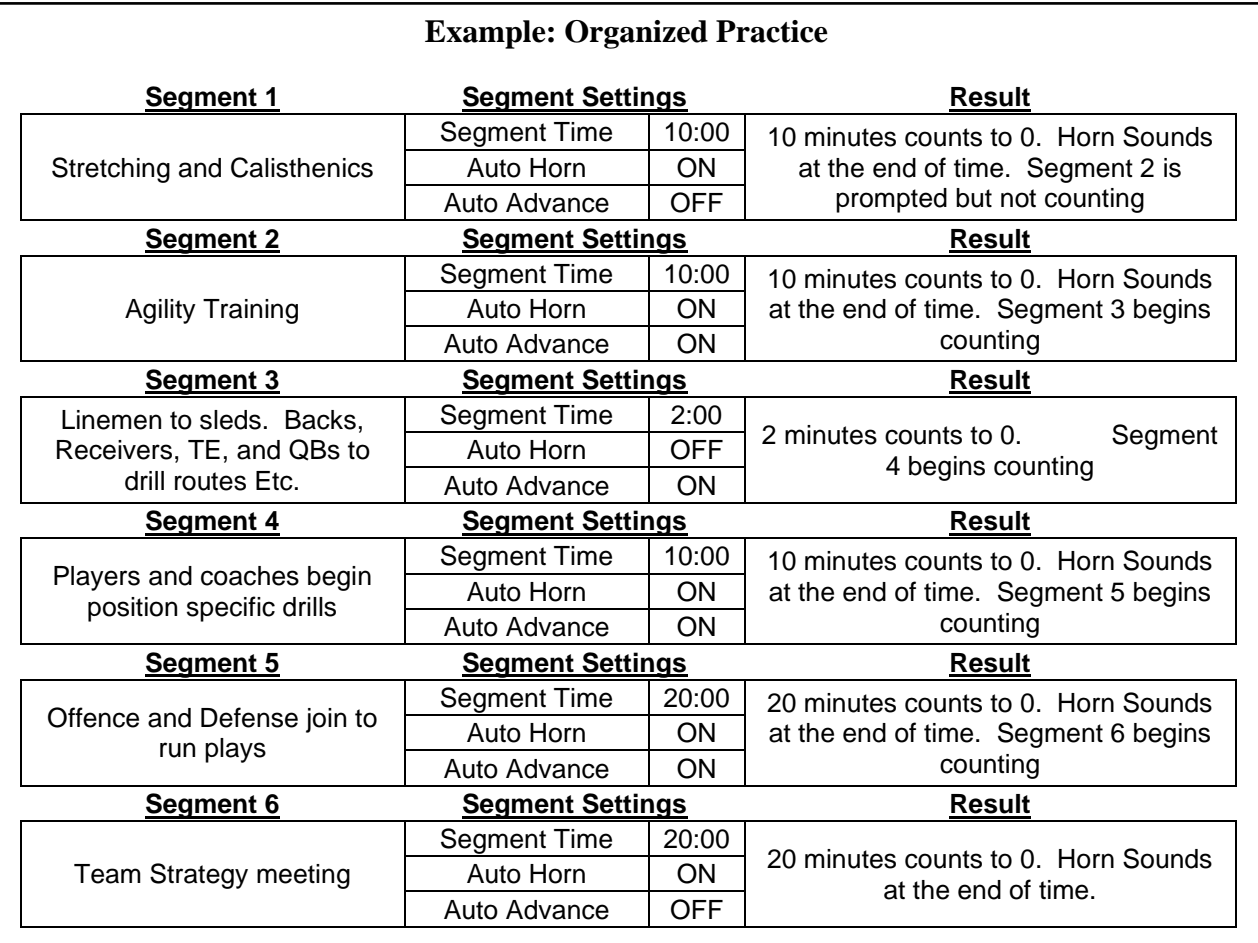

### <span id="page-31-1"></span>**Main Menu**

There are three options in the main segment timer menu.

- 1. Enable Enables or disables the segment timer function in the control. Disable will remove a displayed segment timer from the scoreboard.
- 2. Display on Scoreboard Option to display or not display segment timer in place of standard Main Time on the scoreboard. This option is unusable if the segment timer is disabled
- 3. Edit Segment Use this option to edit segments, and create a segment timer project.

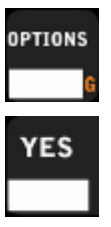

Press OPTIONS until the MPCW-7 display reads

Segment Timer >>

Press YES to enter Segment Timer Menu

## <span id="page-32-0"></span>**Enable or Disable**

<span id="page-32-1"></span>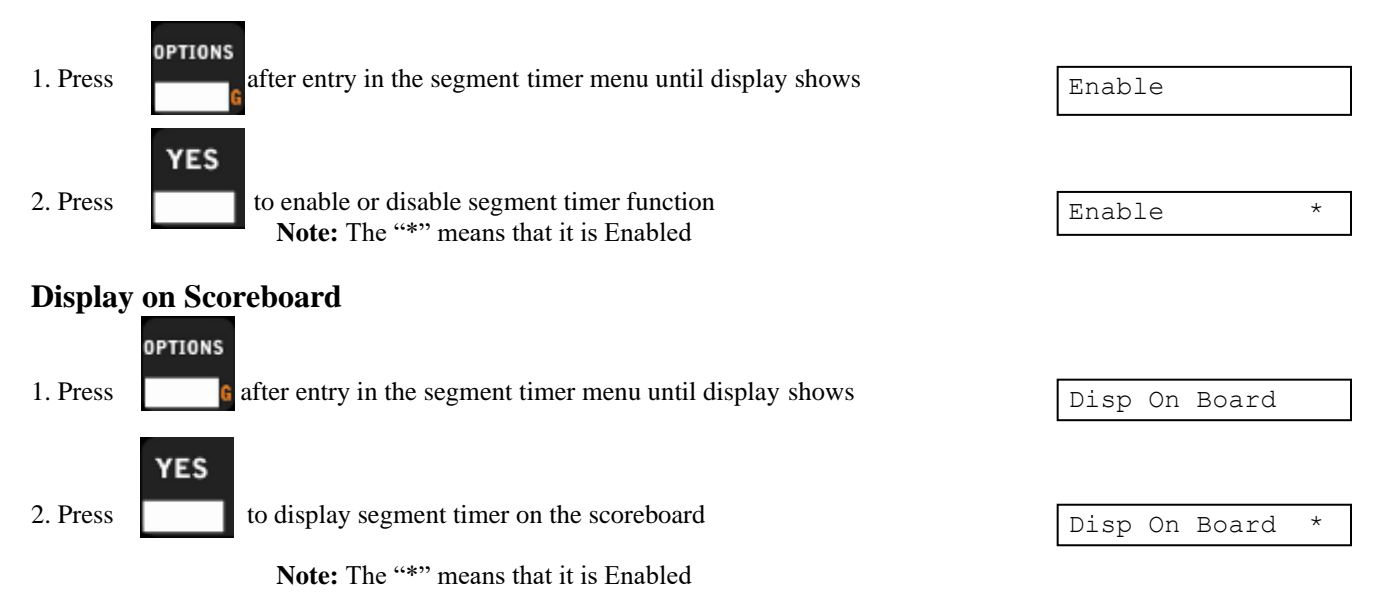

#### <span id="page-32-2"></span>**Edit Segment**

The Edit Segment menu is used to edit segments and edit the segment timer project. There are 6 options in the Edit Segment menu.

- 1. Segment Main Time Option to edit segment main time
- 2. Auto Horn Enables or disables Auto Horn function
- 3. Auto Advance Enables or disables Auto Advance function
- 4. Next Segment To edit the next segment in the project. If the project is less than 20 (the others are set to 0.0 time) then it adds a segment to the project
- 5. Insert Segment Moves the current segment forward and edits another segment in place of it
- 6. Delete segment Deletes current segment

#### *Entering Editing Segment menu*

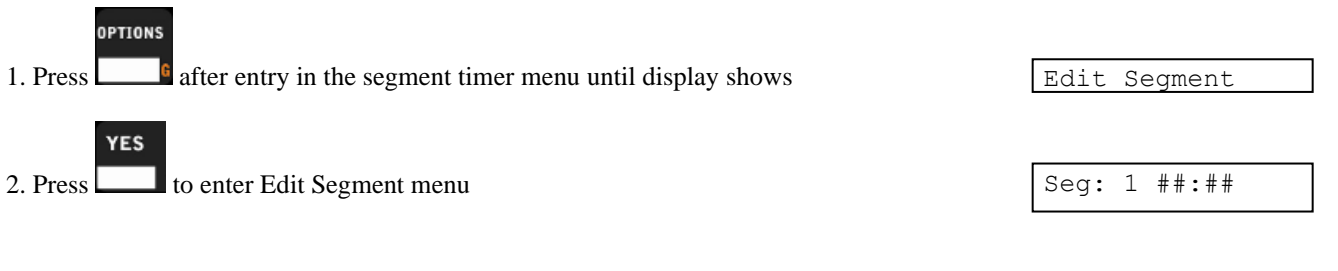

Seg: 1 ##:##

Seg: 1 ##:##◄

#### *Editing Segment Main Time*

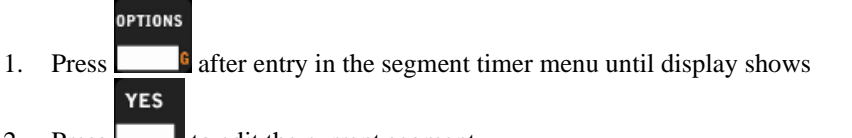

- 2. Press  $\Box$  to edit the current segment
- 3. Enter the Minutes and Seconds.
	- a. After all four digits are filled it automatically accepts the time.
	- b. If less than 4 digits are entered and YES is pressed then zeros will be placed in the unfilled digits and the time will be accepted.
	- c. If NO/CANCEL is pressed before all 4 digits are entered it restores the previous value and completes the editing process

#### *Toggling Auto Horn*

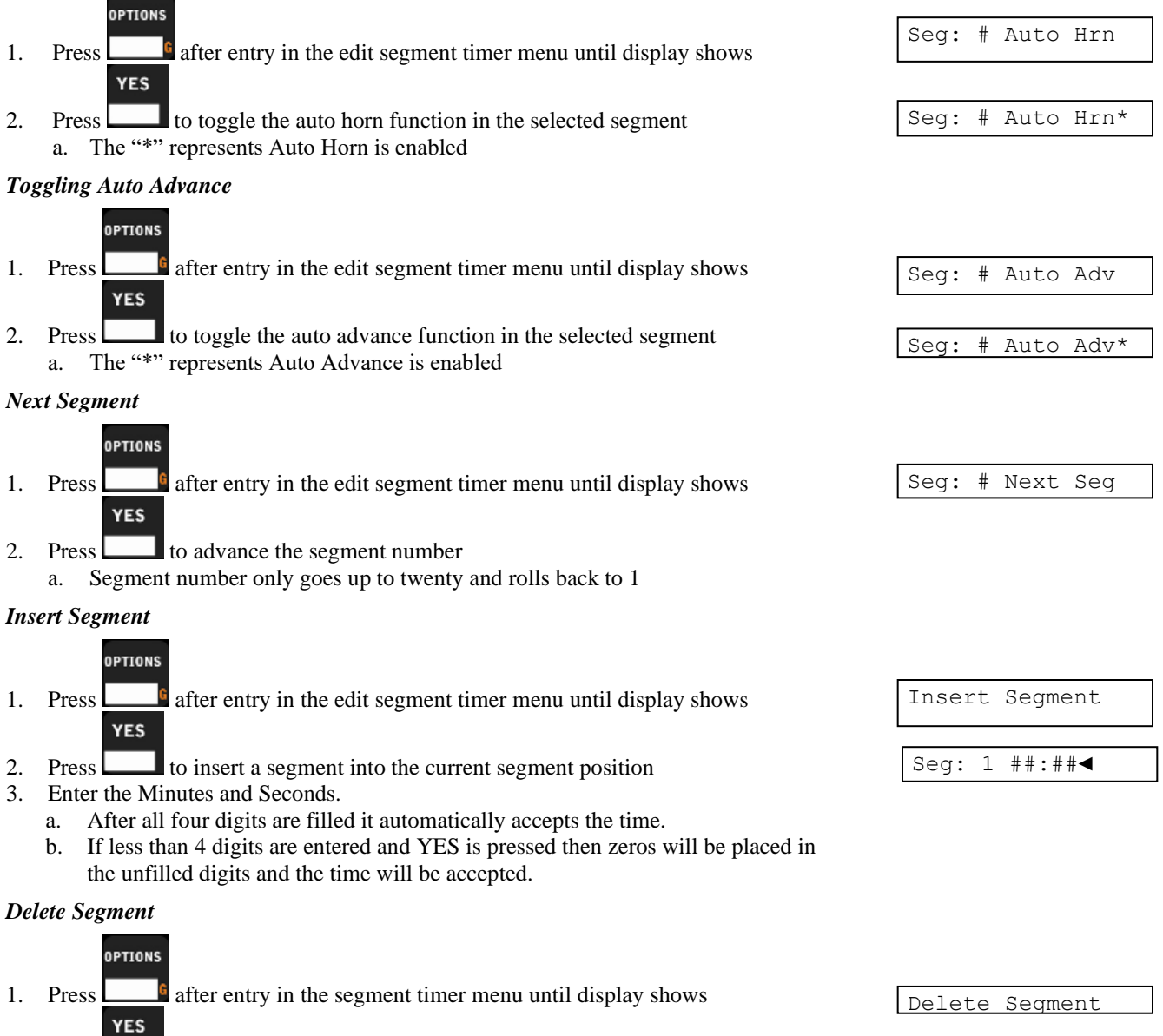

- 2. Press  $\Box$  to delete the current segment
	- a. All subsequent segments will move up in position to fill the spot of the deleted segment

Seg: 1 ##:##◄

## <span id="page-34-0"></span>*TIME OUT TIMER*

Time out timer options are: Display On Scoreboard – If enabled a running time out timer will display on the scoreboard Edit Time Outs – To change time out times or time out warning times select this option

<span id="page-34-2"></span><span id="page-34-1"></span>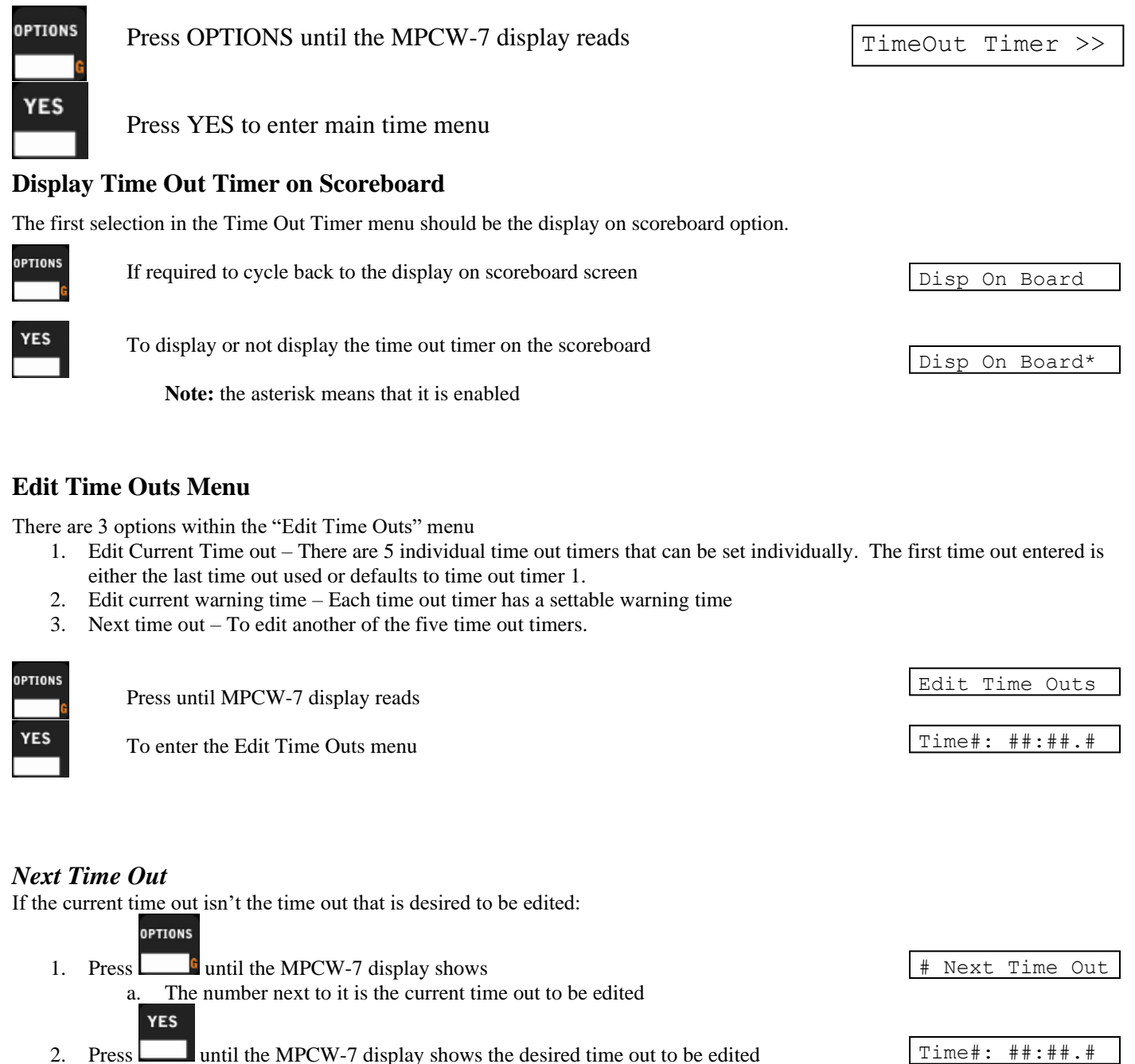

3. Press  $\begin{array}{|c|c|} \hline \textbf{1} & \textbf{1} & \textbf{1} \\ \hline \textbf{2} & \textbf{2} & \textbf{3} \\ \hline \textbf{3} & \textbf{4} & \textbf{5} \\ \hline \textbf{4} & \textbf{5} & \textbf{6} \\ \hline \textbf{5} & \textbf{6} & \textbf{6} \\ \hline \textbf{6} & \textbf{7} & \textbf{8} \\ \hline \textbf{7} & \textbf{8} & \textbf{7} \\ \hline \textbf{8} & \textbf{8} & \textbf{8} \\ \hline \textbf{9$ 

**OPTIONS** 

### *Edit Current Time Out*

If the current time out is the time out desired to be edited:

- 1. If not currently on the edit time out screen press  $\Box$  intil MPCW-7 displays **YES**
- 2. Press  $\Box$  The MPCW-7 will display
- 3. Enter the minutes, seconds, and  $10<sup>th</sup>$  of seconds.
	- a. After all five digits are filled it automatically accepts the time.
		- b. If less than 5 digits are entered and YES is pressed, then zeros will be placed in the unfilled digits and the time will be accepted.

**OPTIONS** 

c. If NO/CANCEL is pressed before all 5 digits are entered, it restores the previous value and completes the editing process

**OPTIONS** 

## *Edit Current Time Out's Warning Time*

If the current time out is the time out desired to be edited:

- 1. If not currently on the edit warning screen press  $\Box$  intil the MPCW-7 displays **YES**
- 2. Press  $\Box$ : The MPCW-7 will display
- 3. Enter the minutes, seconds, and  $10<sup>th</sup>$  of seconds.
	- a. After all five digits are filled it automatically accepts the time.
	- b. If less than 5 digits are entered and YES is pressed, then zeros will be placed in the unfilled digits and the time will be accepted.
	- c. If NO/CANCEL is pressed before all 5 digits are entered, it restores the previous value and completes the editing process

## <span id="page-35-0"></span>*SWAP HOME AND GUEST*

This function does just as it says. All Home and Guests values switch places on the display and in the control's display. Home and Guests team names switch if the scoreboard has electronic team names. **Note:** Home and Guest keys do not swap on the MPCW-7

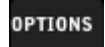

Press after entry in the segment timer menu until display shows

**YES** 

Press to switch all values of home and guests

## <span id="page-35-1"></span>*AUXILIARY DISPLAY*

This function allows you to choose one of the following to display on the auxiliary timer: main time, auxiliary time, or time of day.

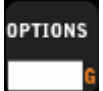

Press OPTIONS until the MPCW-7 display reads

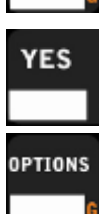

Press YES to enter the Auxiliary Display menu

Press OPTIONS to scroll through the list

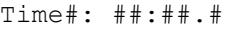

Time#: MM:SS.s ◄

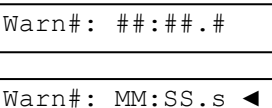

Swap Home&Guest

Swap Home&Guest\*

Aux Display >>

Display Main

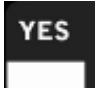

 Press YES to enable the time you want to display on the auxiliary timer

Display Main\*

enabled

## <span id="page-36-0"></span>*HORN SETTINGS*

Each horn type can be changed from a selection of 9 different tones. The horn output volume can be changed as well. This is done within the horn settings option. (Only available on select models)

**NOTE:** Horn settings may not affect scoreboards that are not in the outdoor x6xx series.

**Note:** An asterisk indicates which option is

Tones can be described as:

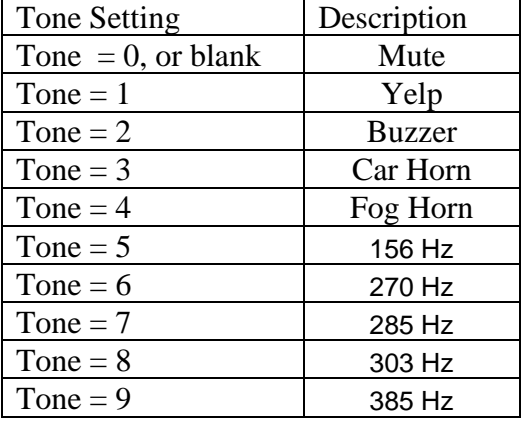

**OPTIONS YES** 

Press OPTIONS until the MPCW-7 display reads

To enter the Horn Settings menu

#### <span id="page-36-1"></span>**Horn Volume**

Adjusting the horn volume affects all 5 different horns. To adjust the horn volume:

- 1. Press  $\Box$  if not already on the horn volume screen until the display shows **YES**
- 2. Press  $\Box$  the MPCW-7 will display

**OPTIONS** 

3. Press the desired volume number key from 0 (muted) to 9 (max), or to disable the horn press a. Volume is then set.

#### <span id="page-36-2"></span>**EOP Horn Tone**

This setting will change the EOP (end of period) tone and main stop time tone. To change the tone:

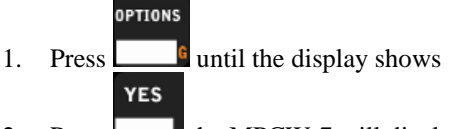

2. Press  $\Box$  the MPCW-7 will display

3. Press the desired horn tone key from 0 to 9; or  $\Box$  to disable the EOP horn

Horn Settings >>

Volume: #

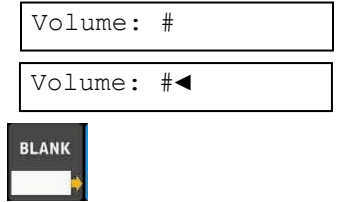

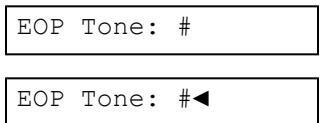

**BLANK** 

## <span id="page-37-0"></span>**Horn Key Tone**

This setting will change tone of the horn that sounds when the horn key is pressed. To change the tone:

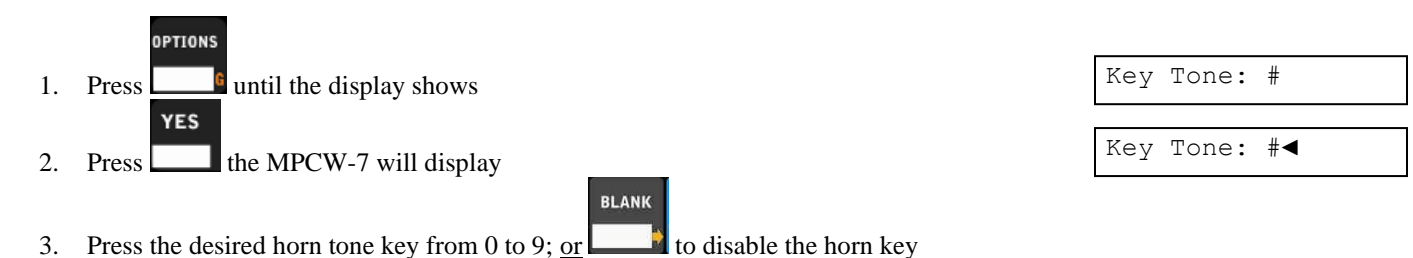

### <span id="page-37-1"></span>**Aux Horn Tone**

This setting will change both the Aux stop time and end time horn tone.

- **OPTIONS** 1. Press  $\Box$  **until the display shows YES**
- 2. Press  $\Box$  the MPCW-7 will display
- 3. Press the desired horn tone key from 0 to 9

#### <span id="page-37-2"></span>**Time out Timer Tone**

This setting will change both the end time out tone and warning time tone.

- 1. Press  $\Box$  **until the display shows YES**
- 2. Press  $\Box$  the MPCW-7 will display
- 3. Press the desired horn tone key from 0 (no horn tone) to 9

### <span id="page-37-3"></span>**Segment Timer Horn Tone**

**OPTIONS** 

This setting changes the segment timer auto horn tone.

- **OPTIONS** 1. Press  $\Box$  **q** until the display shows **YES**
- 2. Press  $\Box$  the MPCW-7 will display
- 3. Press the desired horn tone key from 0 (no horn tone) to 9

## <span id="page-37-4"></span>*WIRELESS*

The Wireless options are to link receivers, add receivers, and delete receivers from the control. To set the wireless options:

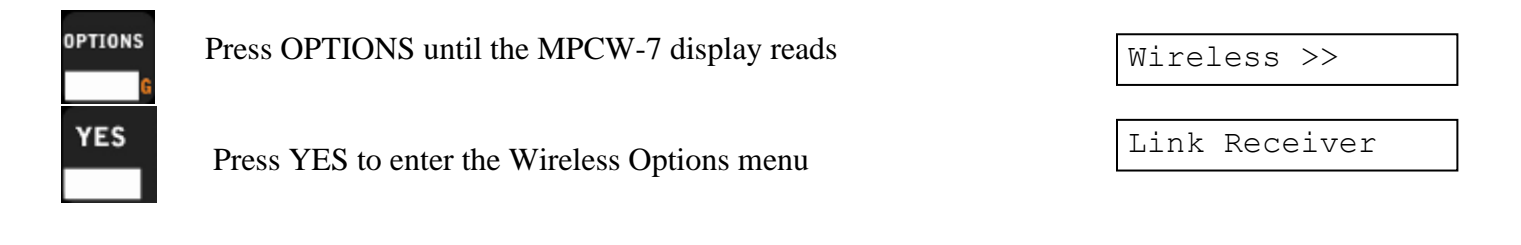

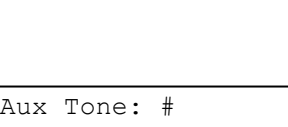

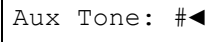

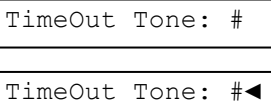

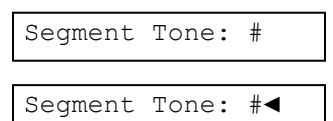

### <span id="page-38-0"></span>**Add Receiver**

The MPCW-7 stores any receivers it uses in memory. If a new receiver is required because of a new scoreboard installation, maintenance, or a new component in the existing Nevco, Inc. scoring system begin by adding a receiver.

Be sure to have the receiver serial number ready it will be needed to add a receiver to the MPCW-7. From the "Link Receiver" screen:

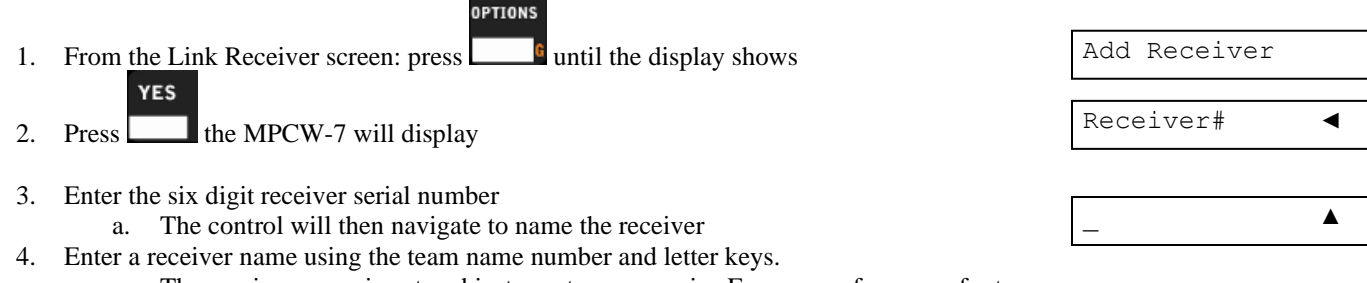

- a. The receiver name is entered just as a team name is. For more reference refer to the "Team Names" Section
- b. It is recommended to name the receiver according to what it controls

**Note:** Once a new receiver is added it is added to all profiles as linked. If this is not a desirable state then for each profile used save it according to what the receiver needs are.

## <span id="page-38-1"></span>**Link Receiver**

The MPCW-7 allows the user to choose which wireless receivers to use during operation. The receivers used default to being linked this setting allows one to toggle the use of each receiver added to the MPCW-7. To link or unlink a receiver:

**YES** 

- 1. If using profiles load the profile desired to change the wireless settings a. Refer to the Profiles section of this manual
- 2. Enter the wireless options menu by pressing OPTIONS until "Wireless" displays and pressing YES. MPCW-7 will display the Link Receiver screen. **YES**
- 3. Press the MPCW-7 will display the first receiver added to the MPCW-7
- 4. If that receiver is desired to link or be unlinked press a. The asterisk designates a Linked state
- 5. If there are more receivers within the MPCW-7 press OPTIONS to go through each
- 6. Repeat steps 3 thru 5 until all receivers are at their desired state
- 7. If using profiles save the current profile
- 8. If using profiles repeat steps 1 thru 7 for all profiles with different wireless settings.

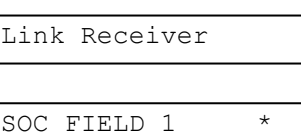

SOC FIELD 1 **A** 

## <span id="page-39-0"></span>**Delete Receiver**

The MPCW-7 stores added receivers it uses in memory. If it is necessary to delete a receiver because it is no longer in use, defective, etc the Delete Receiver menu is used.

**Warning:** Deleted receivers are deleted from the control as a whole. To make a receiver not operate in certain circumstance refer to the "Link Receiver" process.

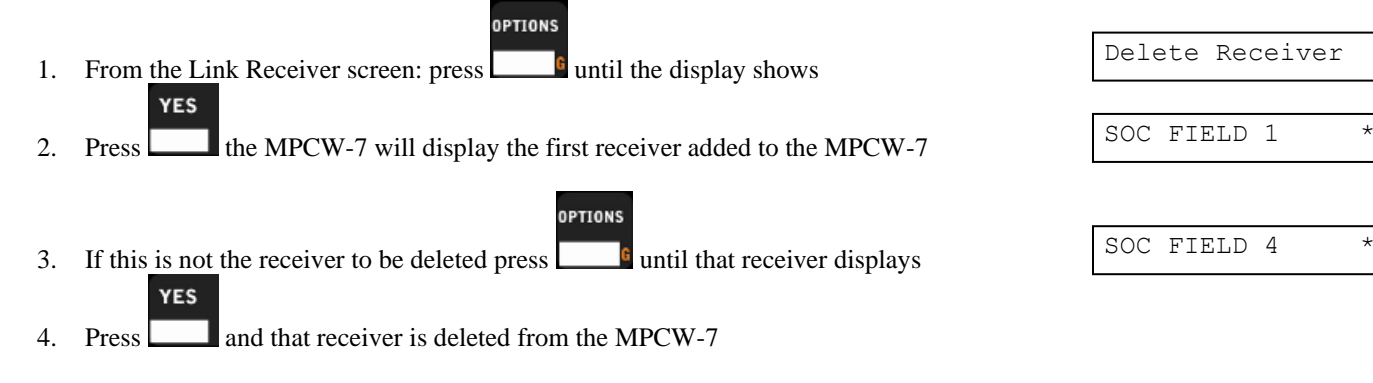

**Note:** Once a receiver is deleted it is deleted from all profiles and is not remembered by the control. To correct a mistakenly deleted receiver refer to "Add receiver" and "Link Receiver" as needed.

## <span id="page-39-1"></span>*TIME OF DAY*

Use this option to:

- Stick time of day on the scoreboard when the MPCW-7 is turned off
- Toggle the clock between 12 and 24 hours

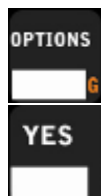

Press OPTIONS until the MPCW-7 display reads

Press YES to enter the Time of Day Options menu

### <span id="page-39-2"></span>**Stick TOD**

When this function is enabled the scoreboard will display the time of day after the MPCW-7 is shut off. This feature does not support 24 hour format.

**OPTIONS** 

To enable or disable this function from the Time of Day Options menu:

- 1. If the MPCW-7 is not currently on the Stick TOD screen press  $\Box$  until the MPCW-7 Stick TOD displays **YES**
- 2. Press  $\Box$  to enable or disable this function.
	- The  $*$  on the screen means that this function is enabled
	- b. If this function is enabled then the MPCW-7 is shut off the time of day will display in the scoreboard's main time spot

## <span id="page-39-3"></span>**24 Hour Time**

This function will change the time from the 12 hour structure to the 24 hour structure

- OPTIONS 1. Press  $\Box$  **q** until the MPCW-7 displays **YES** 2. Press  $\Box$  to enable or disable this functionality
- a. The \* on the screen means that this function is enabled

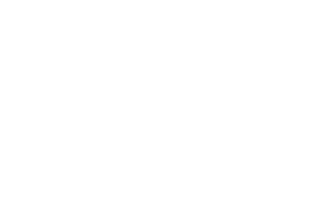

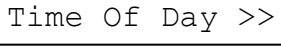

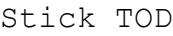

24 Hour Time

Stick TOD \*

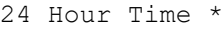

## <span id="page-40-0"></span>*PROFILES*

**OPTIONS** 

Press OPTIONS until the MPCW-7 displays

Profiles >>

Load Profile

**YES** 

Press YES to enter the Profiles menu

A Profile retains all settings within the control for future use. A large amount of our customers may only need the default profile for each sport in the MPCW-7 for the entirety of its use. The New Game key will access the last profile saved or loaded within each sport and there is no need to create multiple unique profiles. However, there are some instances where profiles are strongly encouraged for ease of use.

**If:**

- There are multiple settings that are to be set for different times the scoreboard is in use
- The MPCW-7 is being used on different scoreboard types
- Segment Timer projects are being used
- There are different wireless configurations for different games

**Then:** A unique profile may make the MPCW-7 control much more convenient to use.

The MPCW-7 can save up to 100 profiles. Each sport's profiles save the following:

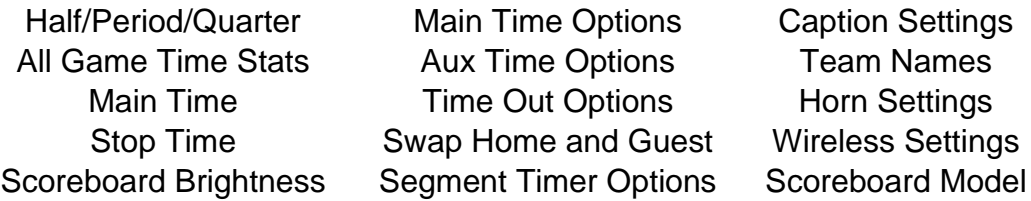

To keep track profile settings and numbers it is recommended to keep good notes on profiles. A Profile worksheet is provided in the Appendix for these notes

There are three options in the Profiles menu "Load Profile", "Default Lock" and "Save Profile". The procedures for these options are covered in START UP and SET UP. To recap:

## <span id="page-40-1"></span>**Load Profile**

Load profile is the first option within the Profile Options

#### **YES**

- 1. From the Load Profile Screen: Press  $\Box$  the MPCW-7 will display a. The profile number here will be the last profile loaded or saved
	- **YES**
- 2. If the displayed profile is the profile required then press
- 3. If the profile displaying is not the required profile then enter the two digit number of the profile required.
	- a. If it is a single digit enter the number and press YES to load

The MPCW-7 will then begin the process of loading a profile.

- The MPCW-7 beeper will sound
- The MPCW-7 will display the MPCW-7 revision screen
- The scoreboard will blank
- The MPCW-7 will display the sport
- The scoreboard will load

Load Profile

 $\text{Projectle}$  $($ ##):## $\blacktriangleleft$ 

### <span id="page-41-0"></span>**Save Profile**

Save profile is the second option from within the Profile Options

Set all applicable settings before saving a profile.

It is useful to press the new game key to clear the board before making all of the options changes desired prior to saving a profile. If you don't blank the board, your profile will be saved with time and score that will be recalled every time the new game key is pressed. This can be useful if you want the time to be set to 8:00 in basketball for example, or if you prefer the fouls to be '0' by default instead of <blank>.

**YES** 

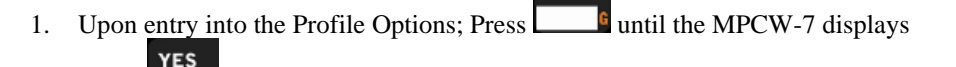

**OPTIONS** 

2. Press the MPCW-7 will display a. The profile number here will be the last profile loaded or saved

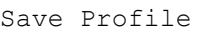

Profile(##):## ◄

- 3. If the displayed profile is the profile required then press
- 4. If the profile displaying is not the required profile then enter the two digit number of the profile required.
	- a. If it is a single digit enter the number and press YES to load

The MPCW-7 will then begin the process of loading a profile.

• The MPCW-7 beeper will sound while saving.

#### *Mistakes in a saved profile*

If a mistake was made in the saved profile's settings simply:

- 1. Load the profile in question
- 2. Change the setting
- 3. Save the profile again

### <span id="page-41-1"></span>**Default Lock**

Default Lock is the third option within the Profile Options. When enabled, the control will prevent the user from overwriting the default profile created at the factory. The following are the default profile numbers for each sport:

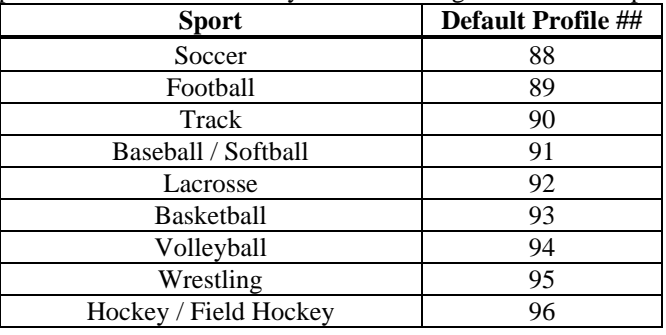

To preserve the factory defaults and retain the ability to return the control back to a known state avoid overwriting the factory default profile numbers.

OPTIONS

1. Upon entry into the Profile Options; Press  $\Box$  **c** until the MPCW-7 displays **YES** 

Default Lock\*

- 2. Press  $\Box$  to turn the Default Lock off
	- a. Default Lock automatically turns on each time the control is powered on
	- b. An asterisk indicates that default lock is turned on

### <span id="page-41-2"></span>**Backup / Restore**

Used at the factory to output the contents of the profile / wireless data

## **TROUBLESHOOTING CHART**

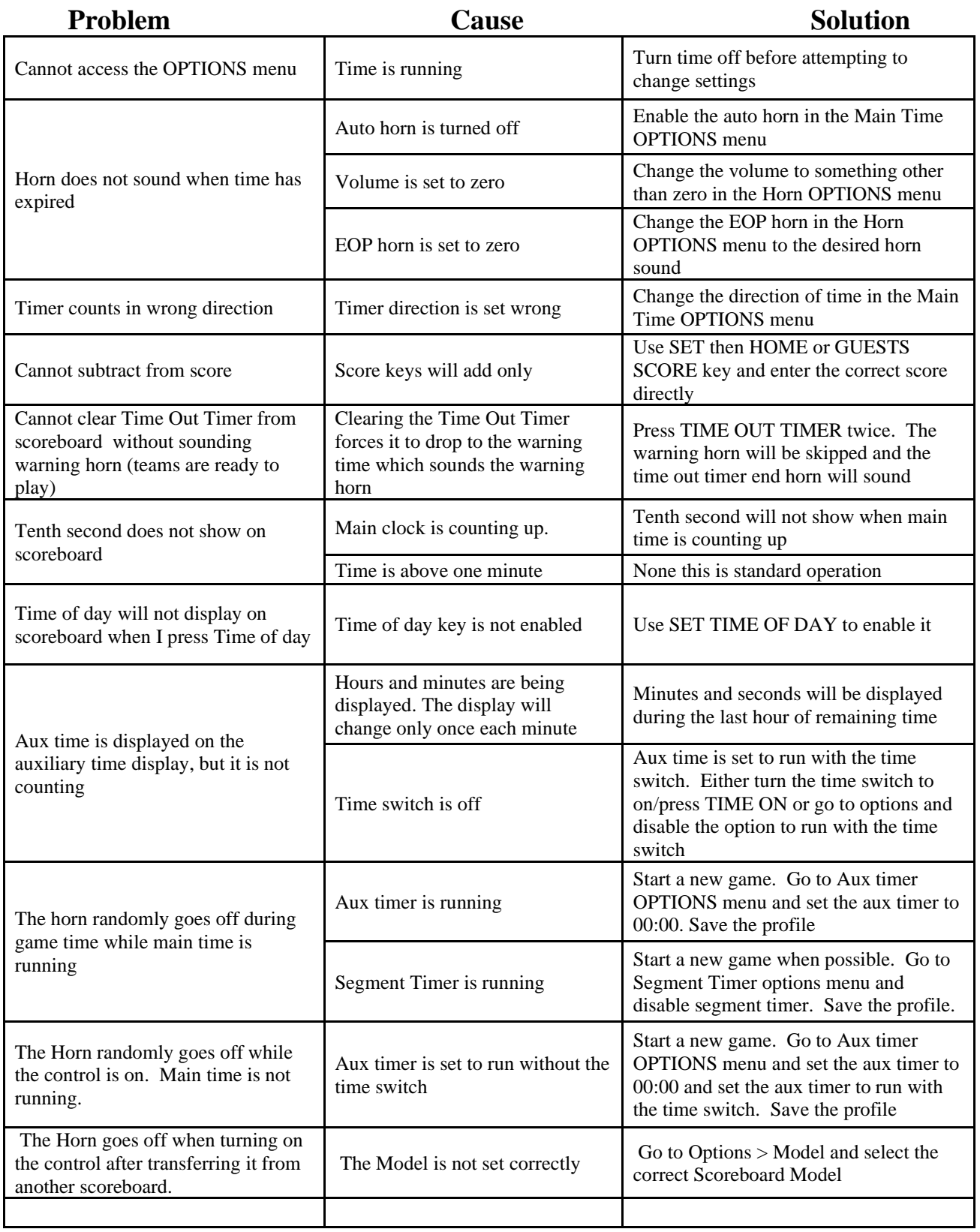

## **If the problem persists please contact the Nevco Service Department.**

**800-851-4040**

## **GLOSSARY**

**ALTERNATE TIME CONTROL SWITCHES (keys):** Located on the keypad, these 2 keys, TIME ON and TIME OFF, may be used instead of the Hand Held Time Control Switch.

**NOTE:** These 2 keys are inactive while the Hand Held Time Control Switch is plugged in. To enable them, turn the control off, unplug the Hand Held Switch and restart the control. You may use "Start Where Left off Last" if you wish.

**AUTO HORN:** Sounds for a minimum of 4 seconds when the main time has expired, stop time is reached, segment timer ends a segment (if set), time out ends, aux time ends, or aux time reaches aux stop time. Main time Auto horn can be disabled through the main time options menu.

**NOTE:** Auto Horn tones and volumes can be changed via the Horn Options menu

- **AUX TIMER:** An auxiliary timer, separate from the main timer, that can be configured to count up or down and to start and stop with the time control switch or run continuously. It can be viewed on the control by pressing TIME twice, going to Aux Time Options, or on an AUXILIARY TIME DISPLAY**.** Some uses for the aux timer include timing field or facility usage, or determining how far into a game a certain event happened.
- **AUXILIARY TIME DISPLAY:** Consisting only of a timer, it can display the main time, the AUX TIME or the Time of Day Clock. Auxiliary Time Display models include: 9410, 9510, 9405 and 9505.
- **BATTERY:** Battery powered memory saves the settings and data in the control in case of power failure. It also maintains the accuracy of the time of day when the control is unplugged.
- **BEEPER:** Confirms each key press and alerts operator when time expires.
- **PROFILE:** Saves the current control settings and data so it can be easily recalled later. Up to 100 profiles can be saved for each sport.
- **BRIGHTNESS LEVEL:** The scoreboard can be set to bright or dim for best viewing. Indoor scoreboards default to bright; outdoor scoreboards default to dim.
- **TIME OF DAY:** Time of Day Clock. Once the correct time has been set, the accuracy of the time of day is maintained even while the control power is unplugged. During normal operation, the time of day can be displayed on the control and scoreboard by pressing a single key.

**NOTE**: Pressing the TIME key or turning the time on will return the main time to the display(s).

- **DISPLAY:** A 16 character display on the control prompts the operator for input and can monitor the scoreboard data.
- **HAND HELD TIME CONTROL SWITCH:** A hand held switch with a coiled cord that plugs into either side of the control. When connected, the alternate time control switches (keys) are disabled. (Makes it easier for another person to control the main time or sound the horn).
- **INTERVAL HORN:** A horn that sounds repeatedly at preset intervals throughout the game. An example of use is to signal when little league hockey teams should change lines. The Interval Horn has been replaced by a more versatile SEGMENT TIMER which can function just the same. (See Segment Timer)
- **OPTIONS:** Consist of game settings and added features useable during a game or practice.
- **OVERLAY:** A flat plastic panel that fits over and around the keys on the control. Tabs at the top and bottom hold it in place. Each overlay provides the proper labeling for each key, Nevco contact information, and the sport name. When you want to change to a different sport, install the correct overlay and enter the sport name on the new sport screen.
- **SEGMENT TIMER:** Sometimes called Practice Timer, it allows a list of time segments to be programmed into the control. As an example the list can then be used for a practice routine or drill. When started, the first segment on the list is loaded into the main timer and starts counting down. When zero is reached, the timer moves to the next segment in the segment timer project. If Auto horn is enabled then the horn will sound for 4 seconds. If Auto advance is enabled the next segment will begin counting if not Time On will need to be pressed.
	- **NOTE:** The Segment Timer has replaced the Interval Horn and can mimic it exactly.
- **STOP TIME:** Is a time set for main time or aux time to automatically cease counting. It functionally acts the same as time running out on the clock. The Auto horn will sound if it is set to within the main time options and the horn options.
- **TENTH SECOND SHIFT TIMER:** Automatically shifts from displaying minutes and seconds to seconds and tenths of seconds during the last minute of count down time. (May be disabled if desired)
- **TIME OUT TIMER:** Programmable for different time out lengths and with optional warning horn and an option to display the Time Out time remaining on the scoreboard. (Five different time out timers are available.**)**

# **Appendix**

(Profile Chart)

Profile \_\_\_\_\_\_\_\_\_\_\_\_\_\_ Sport \_\_\_\_\_\_\_\_\_\_\_\_\_\_\_

Profile \_\_\_\_\_\_\_\_\_\_\_\_\_\_ Sport \_\_\_\_\_\_\_\_\_\_\_\_\_\_\_

Profile \_\_\_\_\_\_\_\_\_\_\_\_\_\_ Sport \_\_\_\_\_\_\_\_\_\_\_\_\_\_\_

Profile \_\_\_\_\_\_\_\_\_\_\_\_\_\_ Sport \_\_\_\_\_\_\_\_\_\_\_\_\_\_\_

Profile \_\_\_\_\_\_\_\_\_\_\_\_\_\_ Sport \_\_\_\_\_\_\_\_\_\_\_\_\_\_\_

## **Appendix**

(Segment Timer)

## **Troubleshooting Chart**

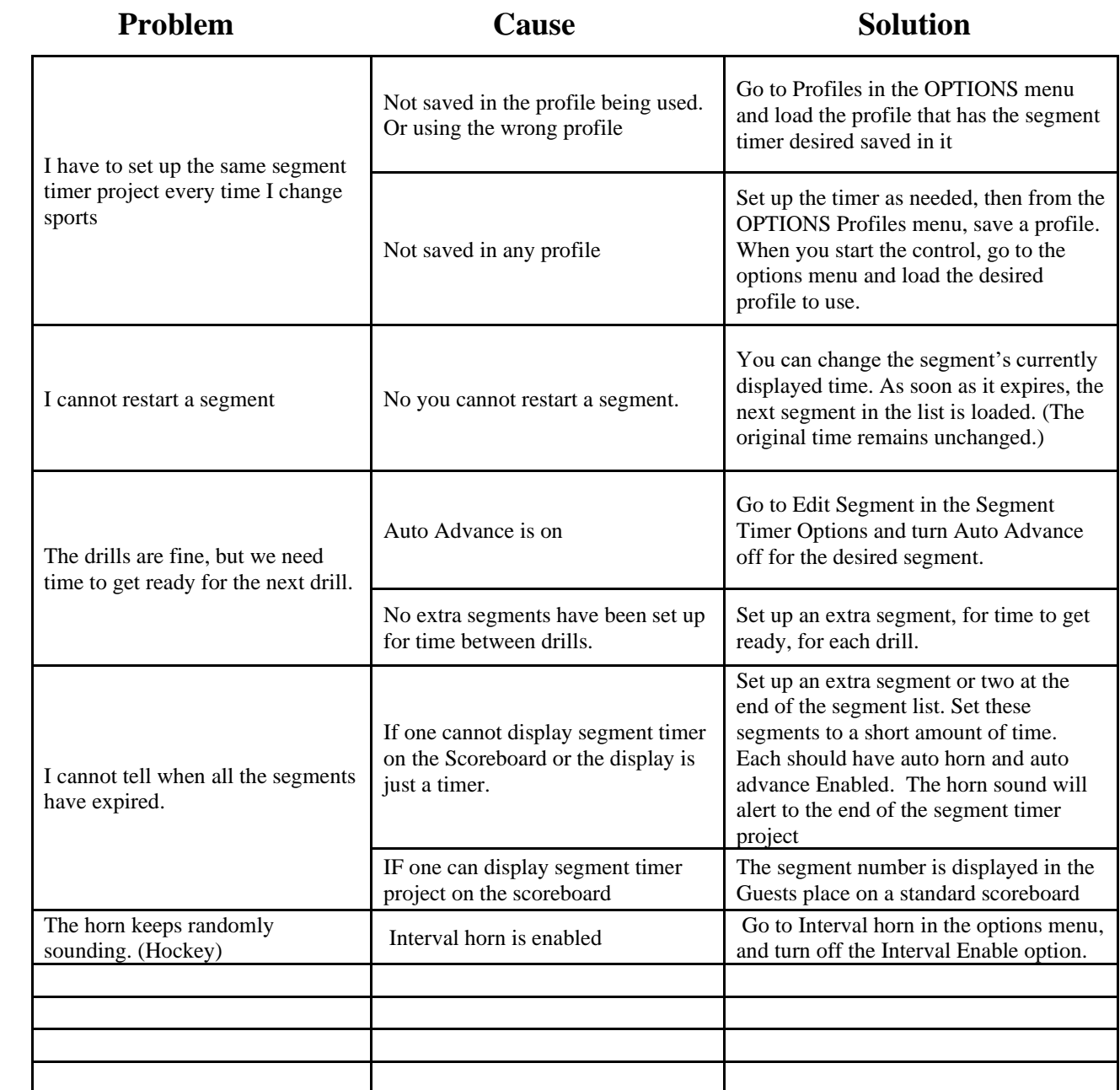

## **If the problem persists please contact the Nevco Service Department. 800-851-4040**

## **Appendix**

(Segment Timer)

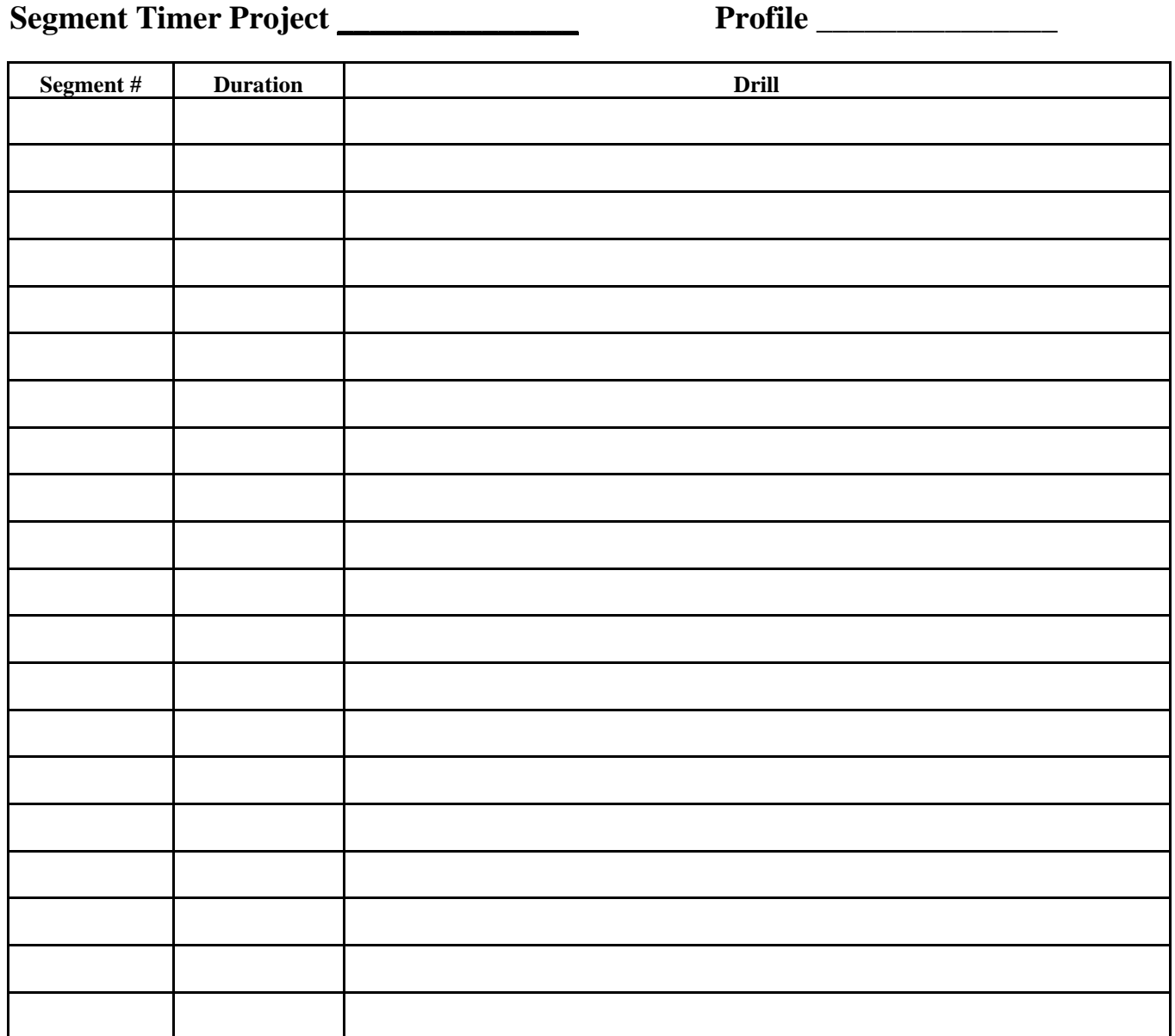